EMACS Version 9.0: Transition Training

Private Query

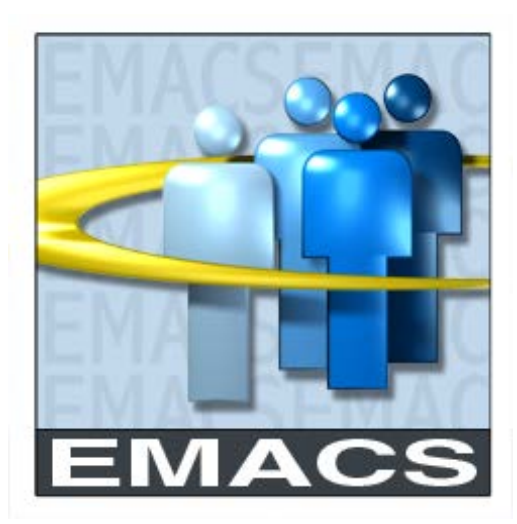

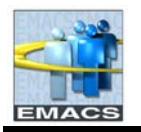

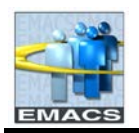

# **Table of Contents**

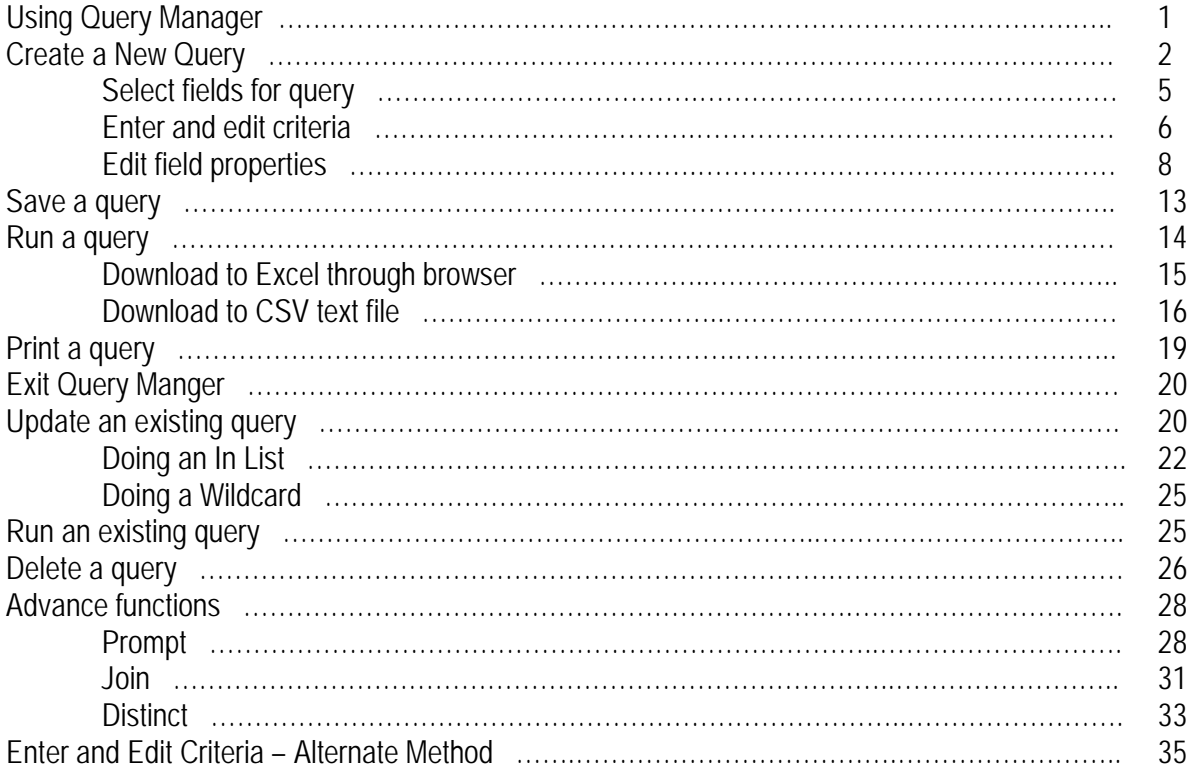

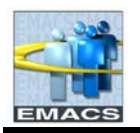

This page intentionally left blank.

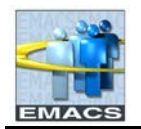

# **Using Query Manager**

The steps used to create a query in EMACS version 9.0 are very similar to creating a query in the previous version of EMACS, version 8.3

Before you can create a new query, modify an existing query, or run a query, you must navigate to the main page of Query Manager, as shown below.

**Navigate to query manager:**

### 1. **Main Menu > Reporting Tools > Query > Query Manager**

As you drill down through the different levels to get to Query Manager, the Menu and navigation path remains visible on the left side of the page. If you wish, you can collapse the Menu by clicking the small minus sign on the menu bar. A small 'expand' icon will remain in its place. The path refers to the navigation steps you've selected for each specific menu group, menu, menu item and component.

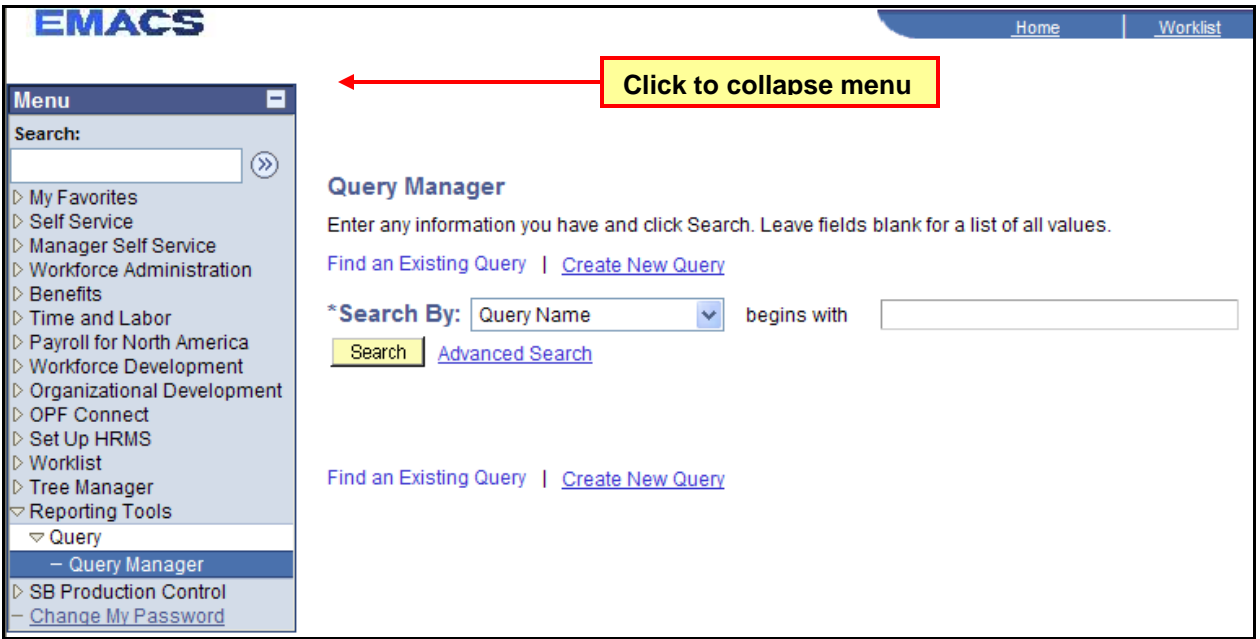

The **Find an Existing Query** search page is displayed. From this page, you can either create a new query or find an existing query.

Public Queries can only be run, not deleted or modified. You can, however, take a public query, modify it, and then save it as a private query. You can run, modify and delete your Private queries.

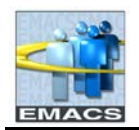

## **Creating a new Query**

To create your query, you will define the relevant parts of your query within Query Manager. Query Manager provides a page that corresponds to each part of your query provided by tabs

- Records select tables
- $Query select fields$
- $Fields view fields$
- Criteria define and view criteria
- Properties refine output

To begin defining a new query, you would select **Create New Query** from the main page of Query Manager. Because the first step in creating a new query is to select the record upon which the new query will be based, Query Manager takes you directly to the Records page so you can select the base record.

We will use the JOB – EE History record to build and modify our queries.

**To select a record for the query:**

- 1. Click the **Create New Query** hyperlink to jump to the **Find an Existing Record** search page.
	- a. You can find an existing record (table) by entering the record name or partial name in the blank **Search By** field then clicking the **Search** button.
	- b. If you leave the field blank and click the **Search** button, a list of up to 300 records will be displayed.
	- c. By default, only the first 20 records appear on the page. To see more of the list, use the navigation buttons and links located on the header bar.

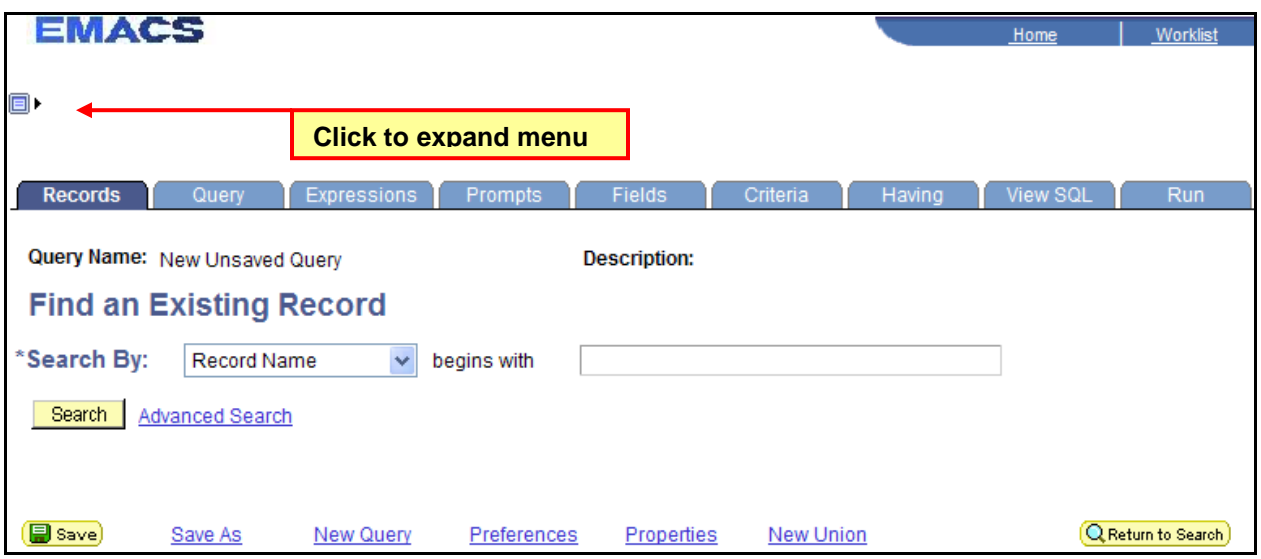

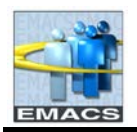

2. Leaving the Search by: Record Name field at its default value, enter a partial name of **JOB** in the blank field, and click the **Search** button.

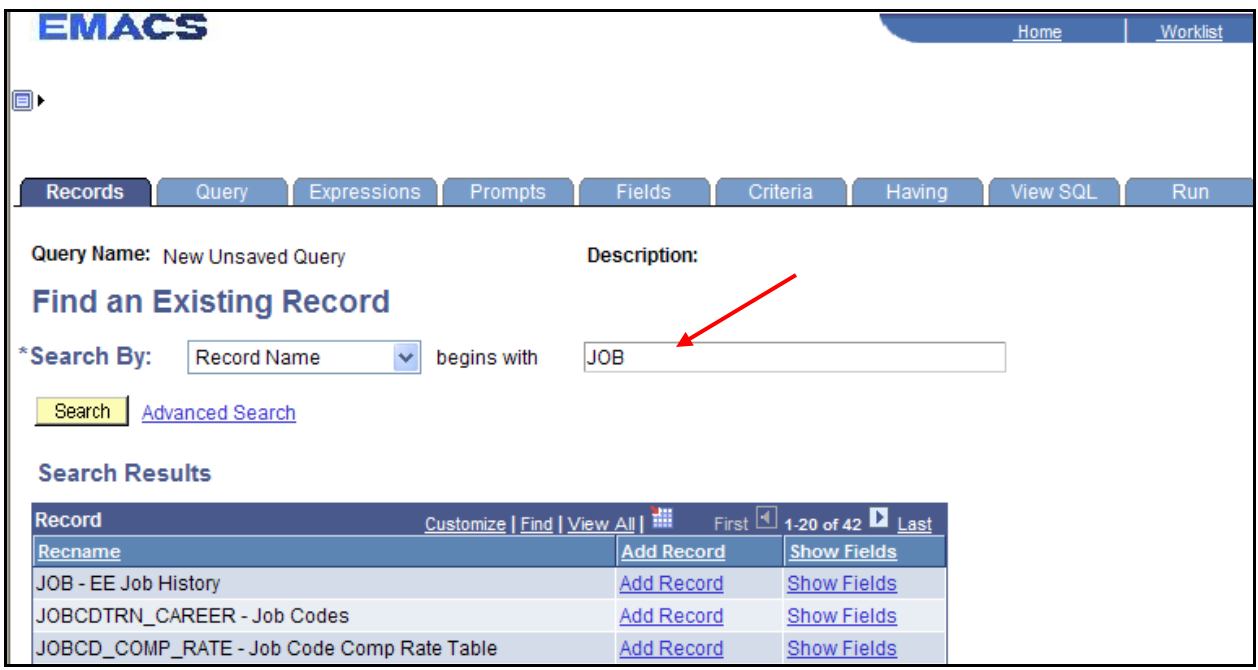

For each page displayed, Field Descriptions have been given as reference material.

#### *'Find an Existing Record' Field Descriptions*

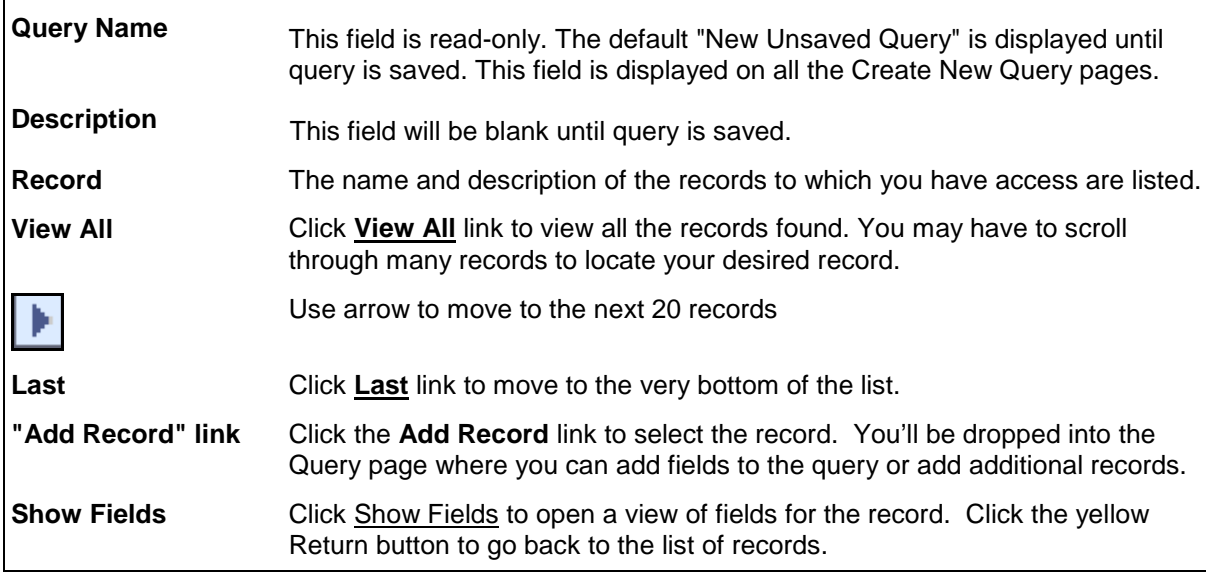

3. Click on **Add Record** on the JOB – EE History row to select the record.

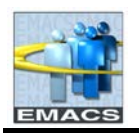

4. The following message appears as a reminder. Effective Dating will be covered in a later section. Click **OK**.

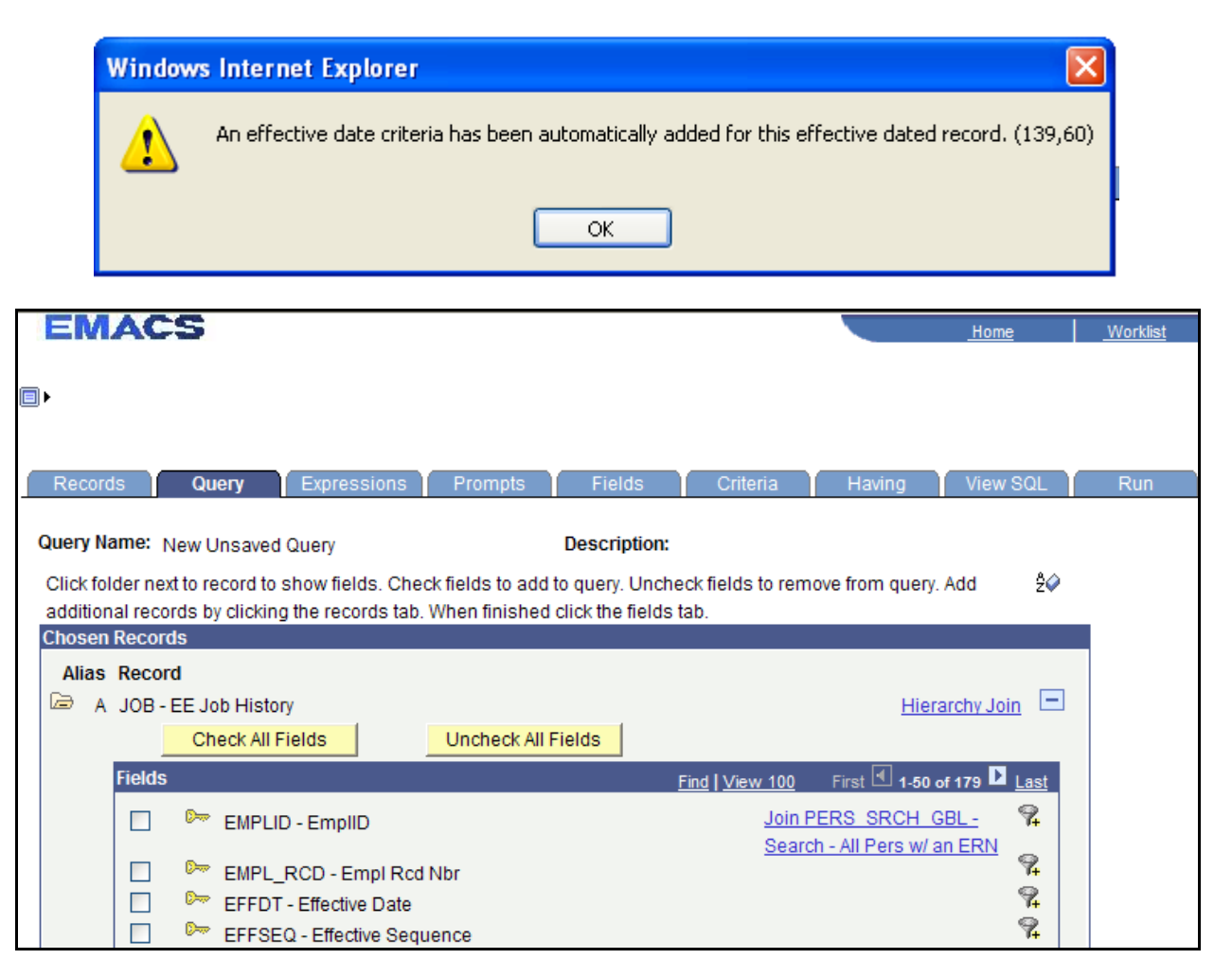

You are automatically dropped into the Query view - Query Tab - to begin selecting fields.

#### *'Query Tab' Field Descriptions*

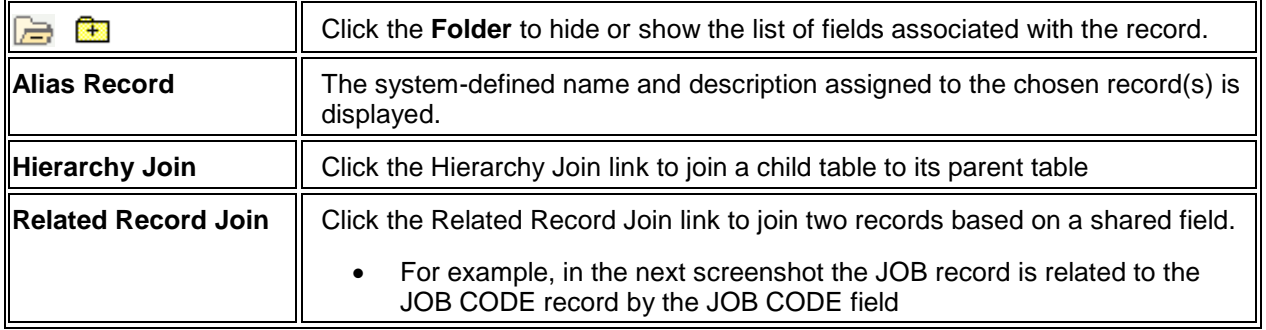

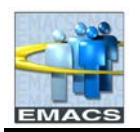

## **County of San Bernardino Private Query Transition Training**

#### *Query Field Descriptions (cont)*

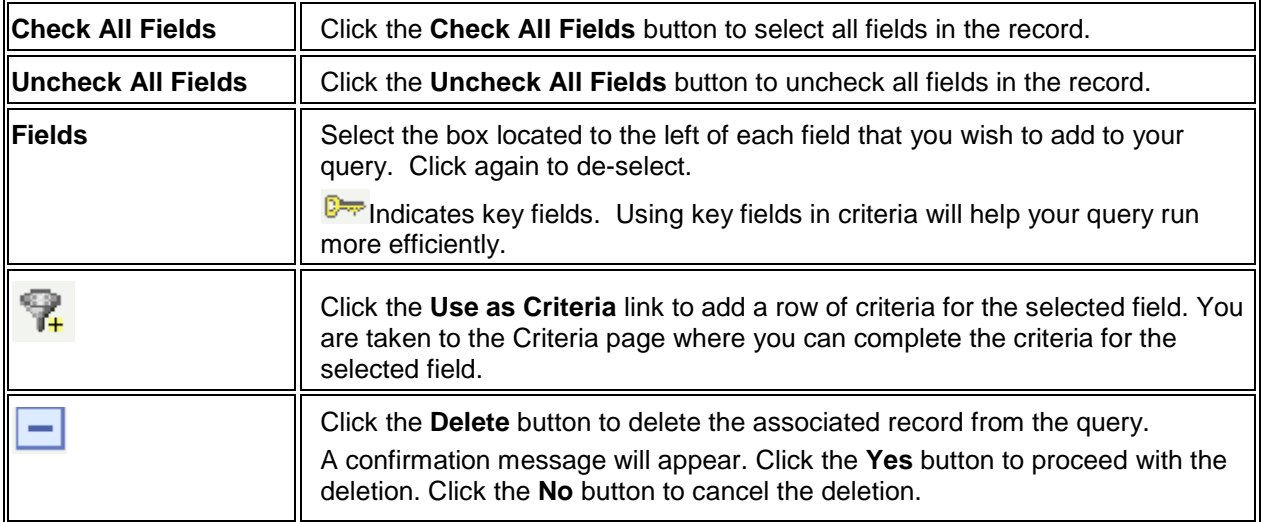

After the record has been selected, the next step is to select the individual fields from the record that you want in your query results.

**To select fields for the query:**

1. Click the **checkbox** next to each field you want to include in the query output. Click on: EMPLID, EMPL\_RCD, DEPTID, JOBCODE and EMPL\_STATUS.

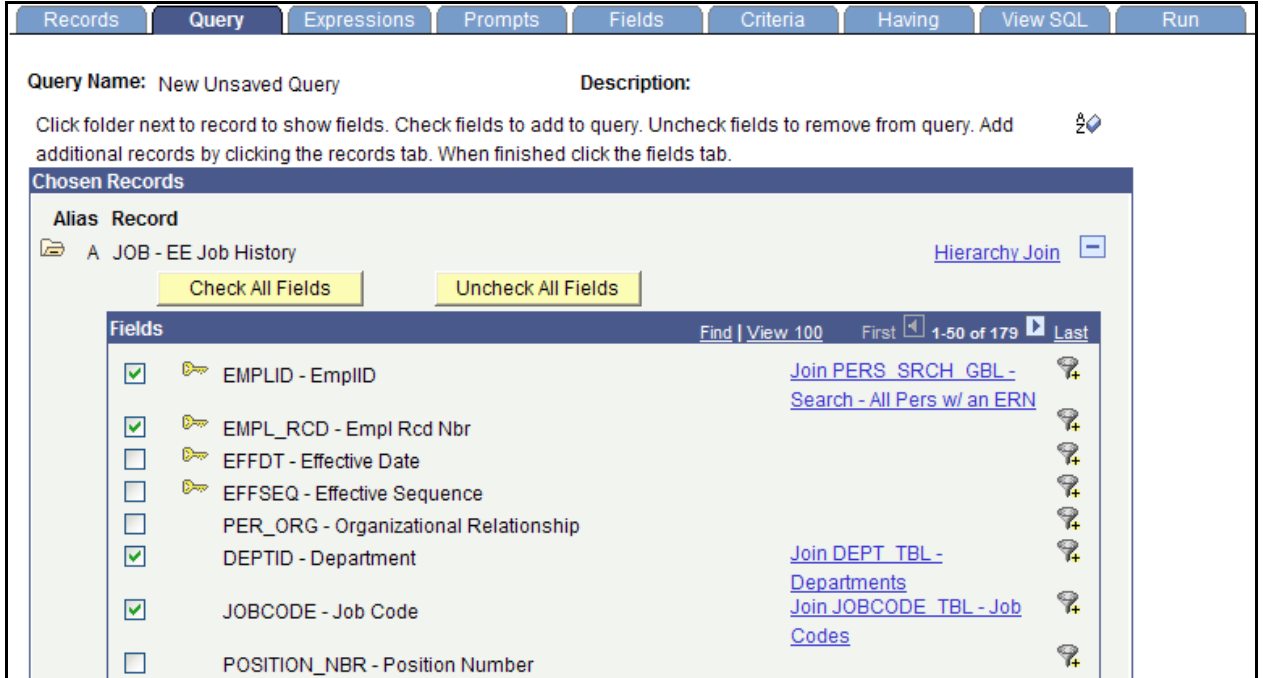

After you have selected the fields for output, you need to define the criteria. Criteria tells Query Manager what data to select based on defined values. To build the criteria, select a field and then define what the field's value should be. Query will pull all data that match the criteria.

As with other Query functions, there are two ways to enter criteria. You may enter criteria from either the Query page or the Criteria page. Entering criteria from the Query page is much faster than using the

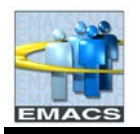

Criteria page so it is demonstrated below. Using the Criteria page will be explained in the Advanced Function section.

Note: EMACS is case-sensitive. Some entered data will convert to all caps, however, when defining criteria in Query, your *constant values* need to be entered in ALL CAPS. For example, in our sample query using the JOB table, the employee status we want should retrieve only Active employees. The entered criteria, your constant value, should be entered equal to **'A'** not **'a'**.

**To enter and edit selection criteria from Query page:**

1. On the JOBCODE row, click on the funnel  $\mathbb{R}$  to select this field.

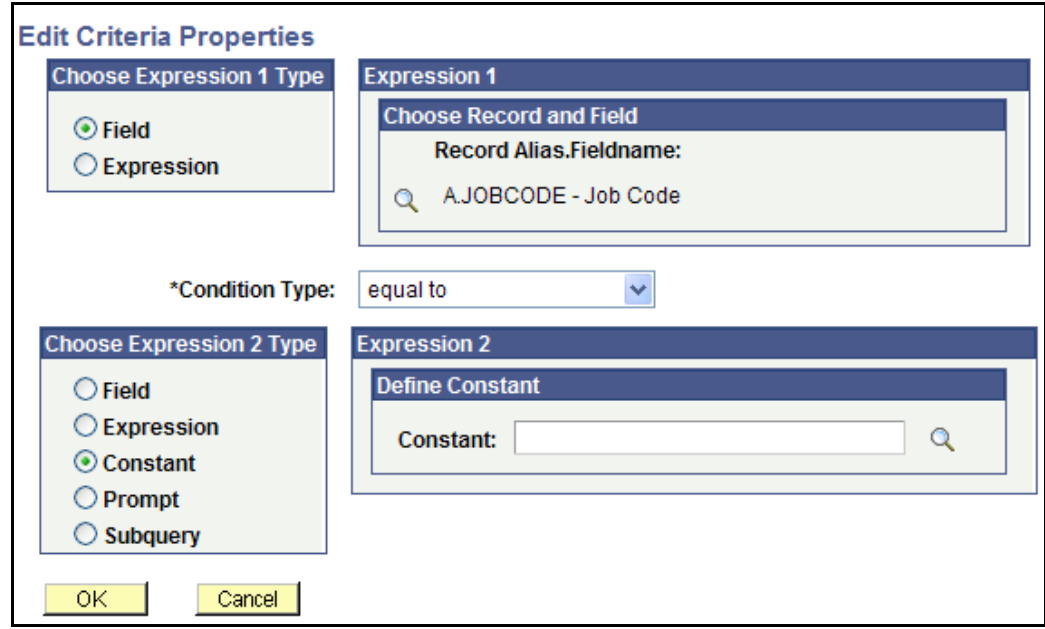

You are linked automatically to 'Edit Criteria Properties' to further define the criteria.

### *'Edit Criteria Properties' Field Descriptions*

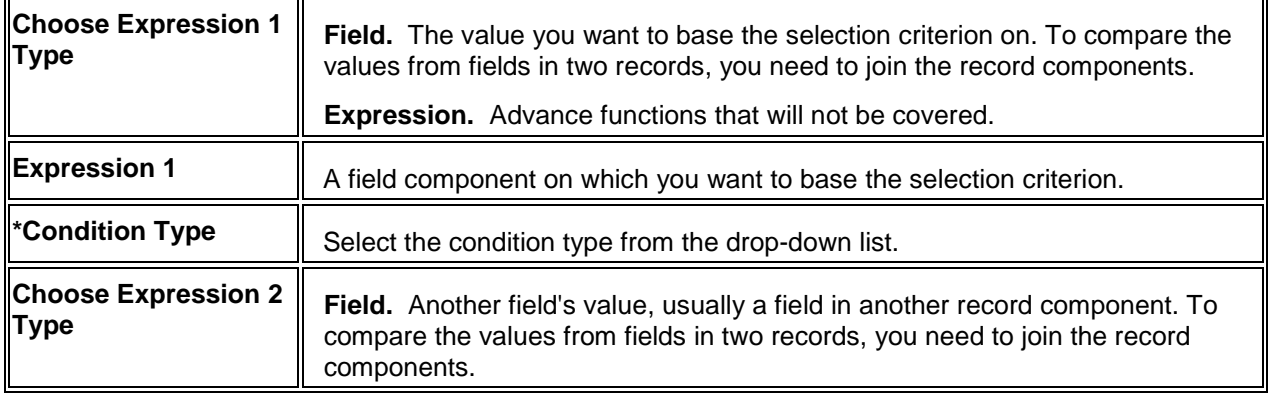

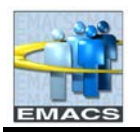

### *'Edit Criteria Properties' Field Descriptions (cont)*

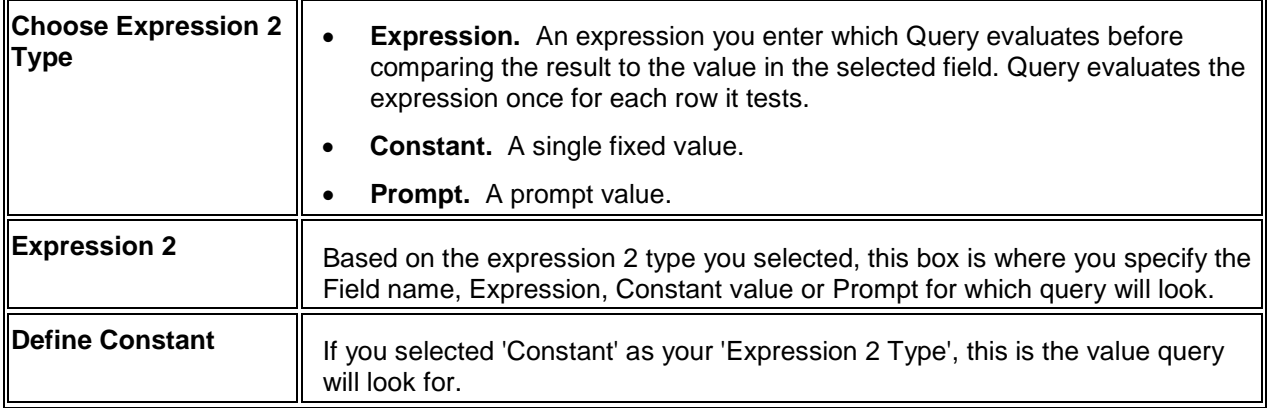

- 2. Leaving all fields at their default values, in the Expression 2 box, in the **Constant** field, enter the job code 01025. Click **OK**. You will be returned to the Query page to finish selecting criteria.
	- a. If you did not know the job code, you could click on the magnifying glass in the Expression 2 box and Query would bring up a list of valid job codes from which to choose. From the list, scroll to find the job code, then click on the Select Constant link.
	- b. If the list has too many possible values, query will return the message 'No matching values were found.".
- 3. Repeating steps 1 and 2, add as criteria, the following fields and values:
	- a. EMPL\_STATUS equal to A (A translates to Active). Remember to use capital 'A'.
	- b. SHIFT equal to 1.
- 4. Click on the Criteria page to view completed criteria.

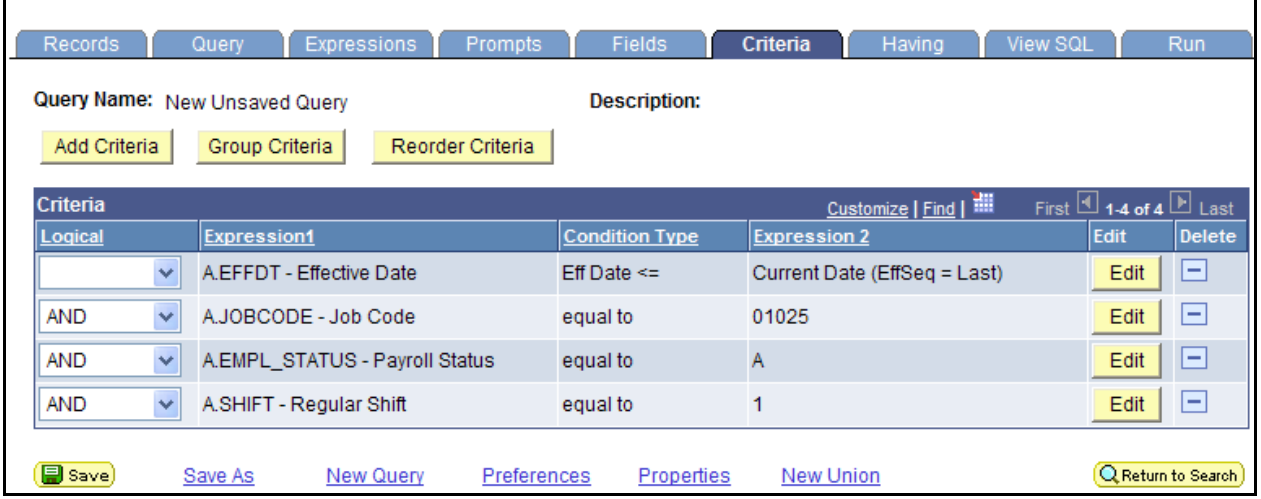

Notice that the first field selected as criteria is EFFDT – Effective Date. Since the record JOB is an effective-dated record, Query assumes you want the most current date so this criteria is already selected. Certain tables in EMACS carry with them effective dates which tell EMACS when certain actions or events take effect.

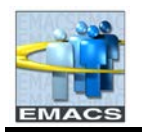

### **County of San Bernardino Private Query Transition Training**

This Effective Date field gives a historical perspective allowing you to see how the data has changed over time. When using effective dated tables, you usually want the most *current effective* row of data—that is, the row whose EFFDT value is closest to today's date without being in the future. You may not want to view the history rows which may no longer accurate nor do you want to see future-dated rows. However, you do have the ability to see these rows by changing the criteria for the effective date. This will not be covered in this document.

Since we do not really care about shift, we'll delete the criteria row of shift.

### 5. To delete a criteria row, click on the minus sign (Delete column) on the Shift row.

View after Shift row deleted.

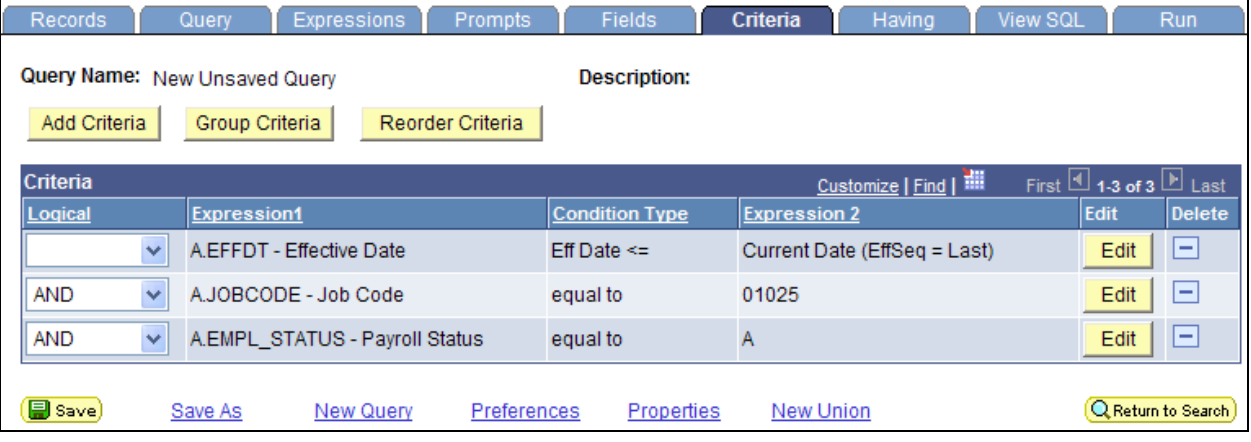

### **To edit field properties:**

With edit properties, you have the ability to change field length, change headings, change sort order, sum amounts, etc. Before we run the query, we want the output to be sorted by employee id.

1. Click on the Fields Tab.

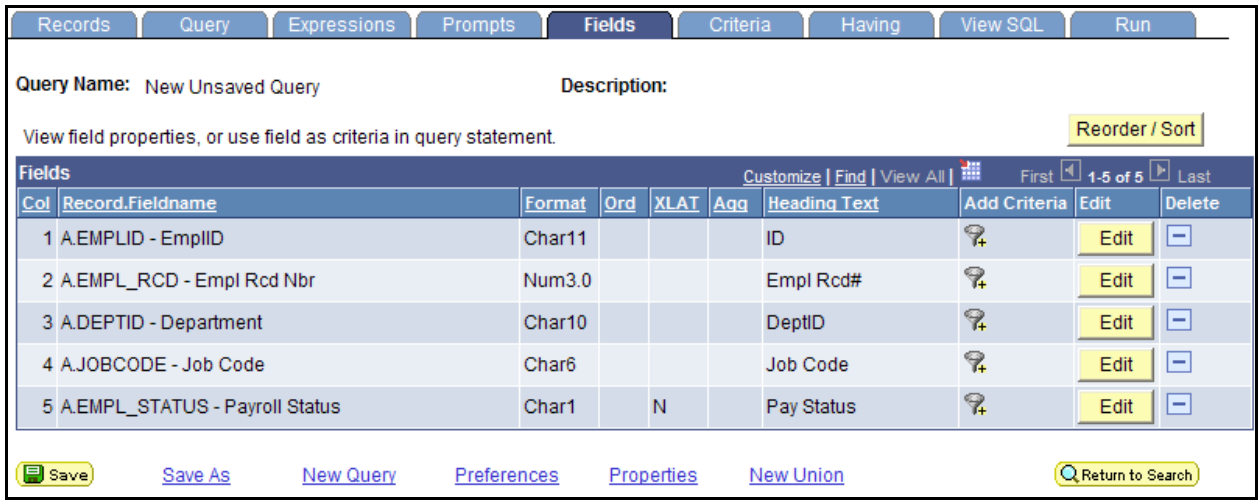

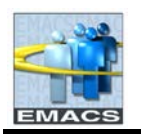

## **County of San Bernardino Private Query Transition Training**

#### *'Fields Tab' Field Descriptions*

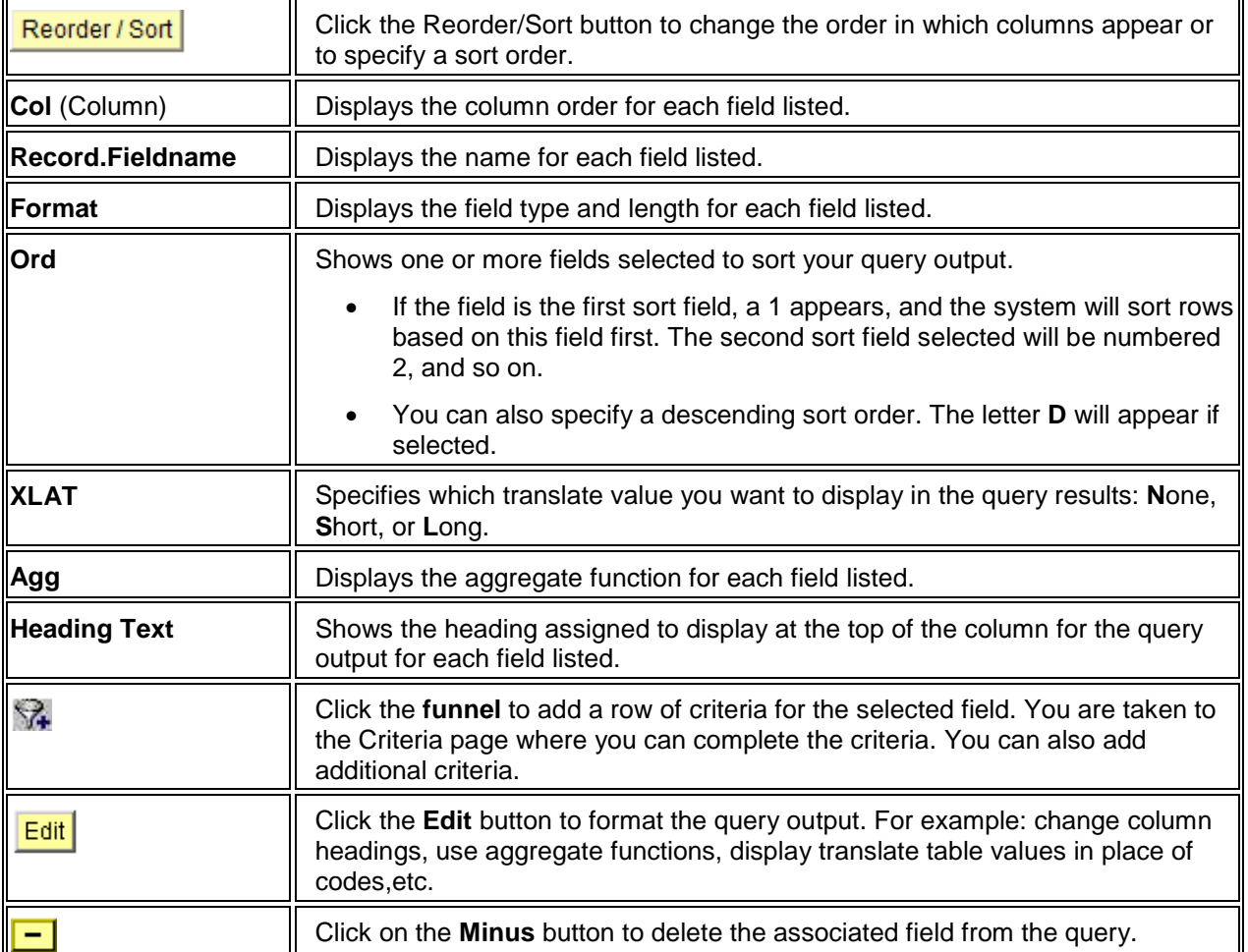

2. To sort the output by employee ID and then by Department ID, click the **Reorder/Sort** button.

3. In Edit Field Ordering, in the 'New Order By' box, enter 1 and 2 on the EMPID and DEPTID rows.

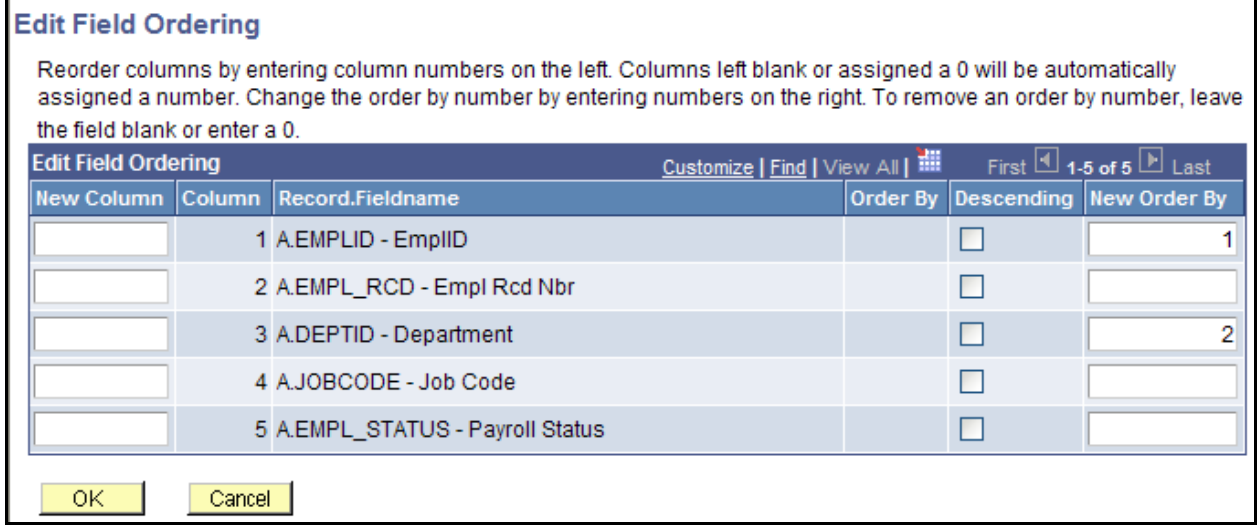

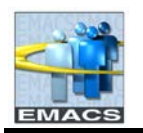

### *'Edit Field Ordering' Field Descriptions*

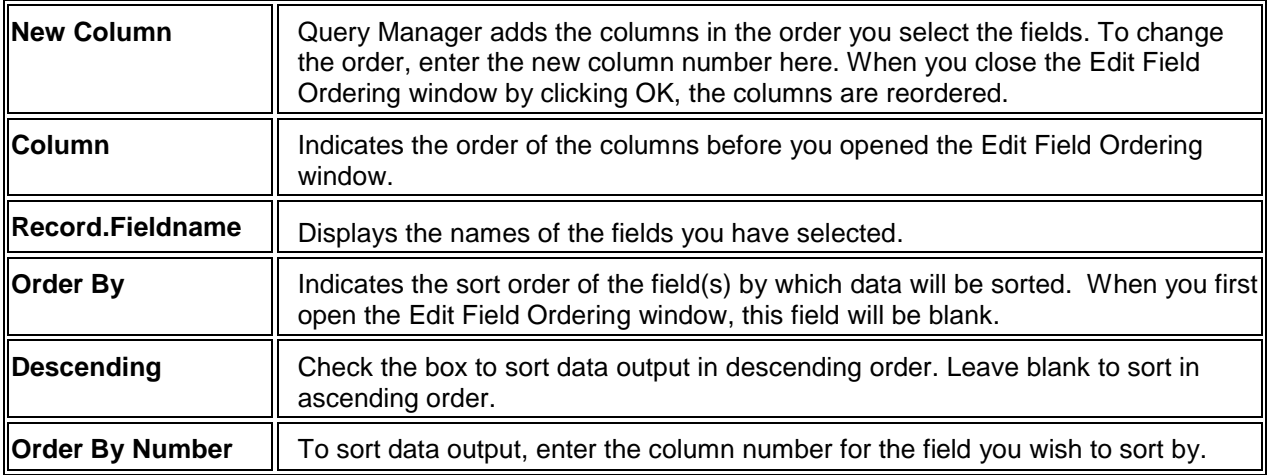

### 4. Click **OK**.

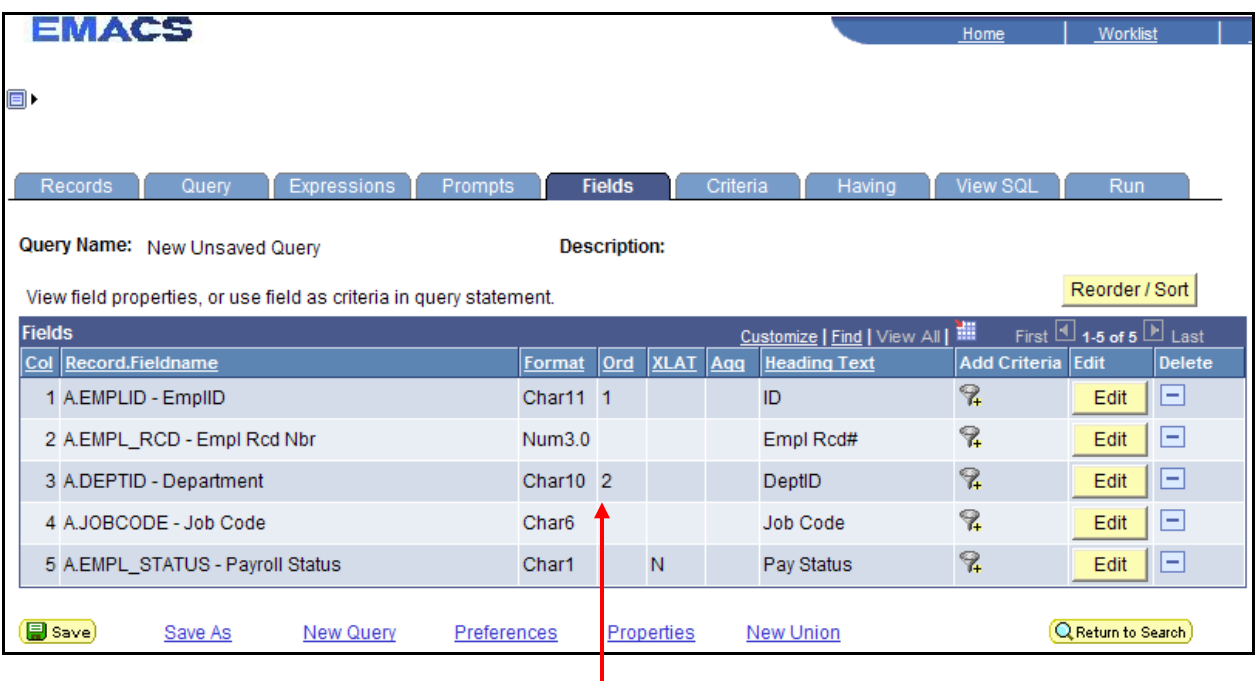

Notice the 1 and 2 in the Ord column.

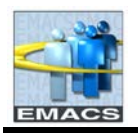

5. To change Heading Text and Translate Value, click on the **Edit** button on the EMPL\_STATUS row. The Edit Field Properties window will open.

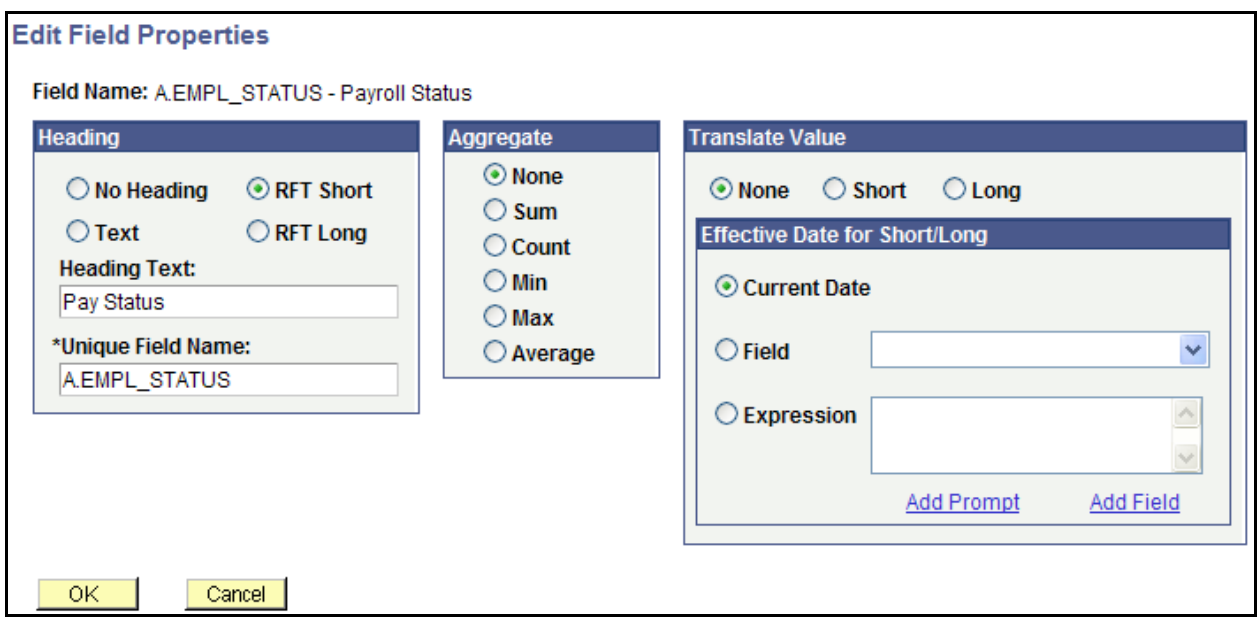

6. In the **Heading** section, choose heading type **Text** and type in "**Employee Status**" in the Heading Text box. In the **Translate Value** section, choose a **Long** translate value.

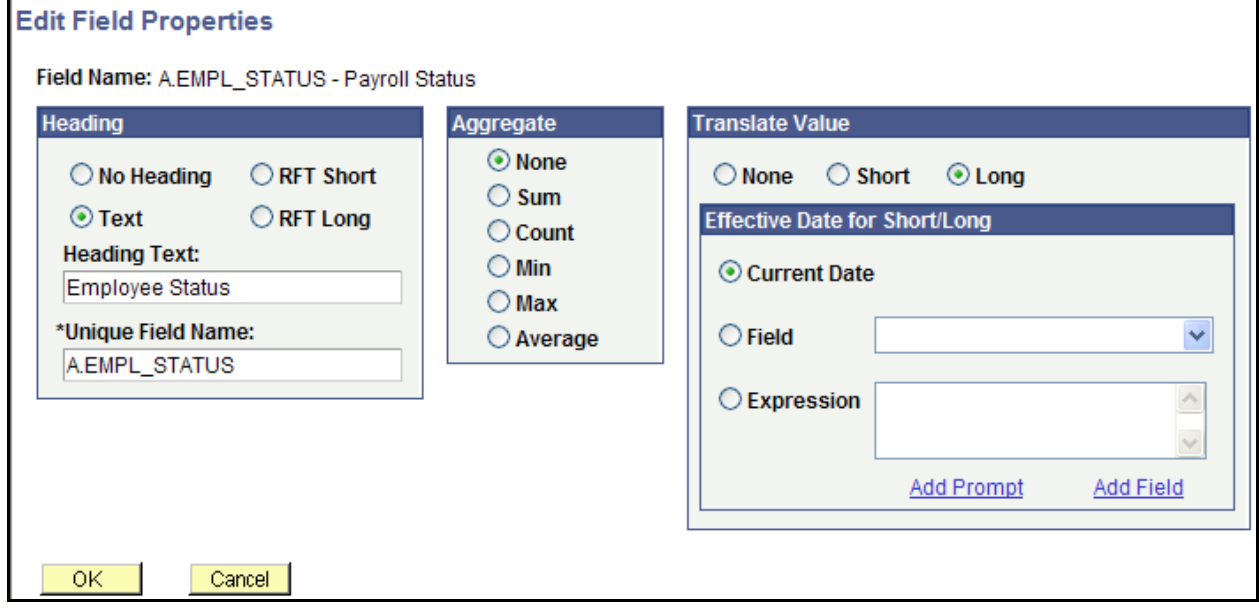

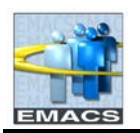

## **County of San Bernardino Private Query Transition Training**

### *Edit Field Properties Field Descriptions*

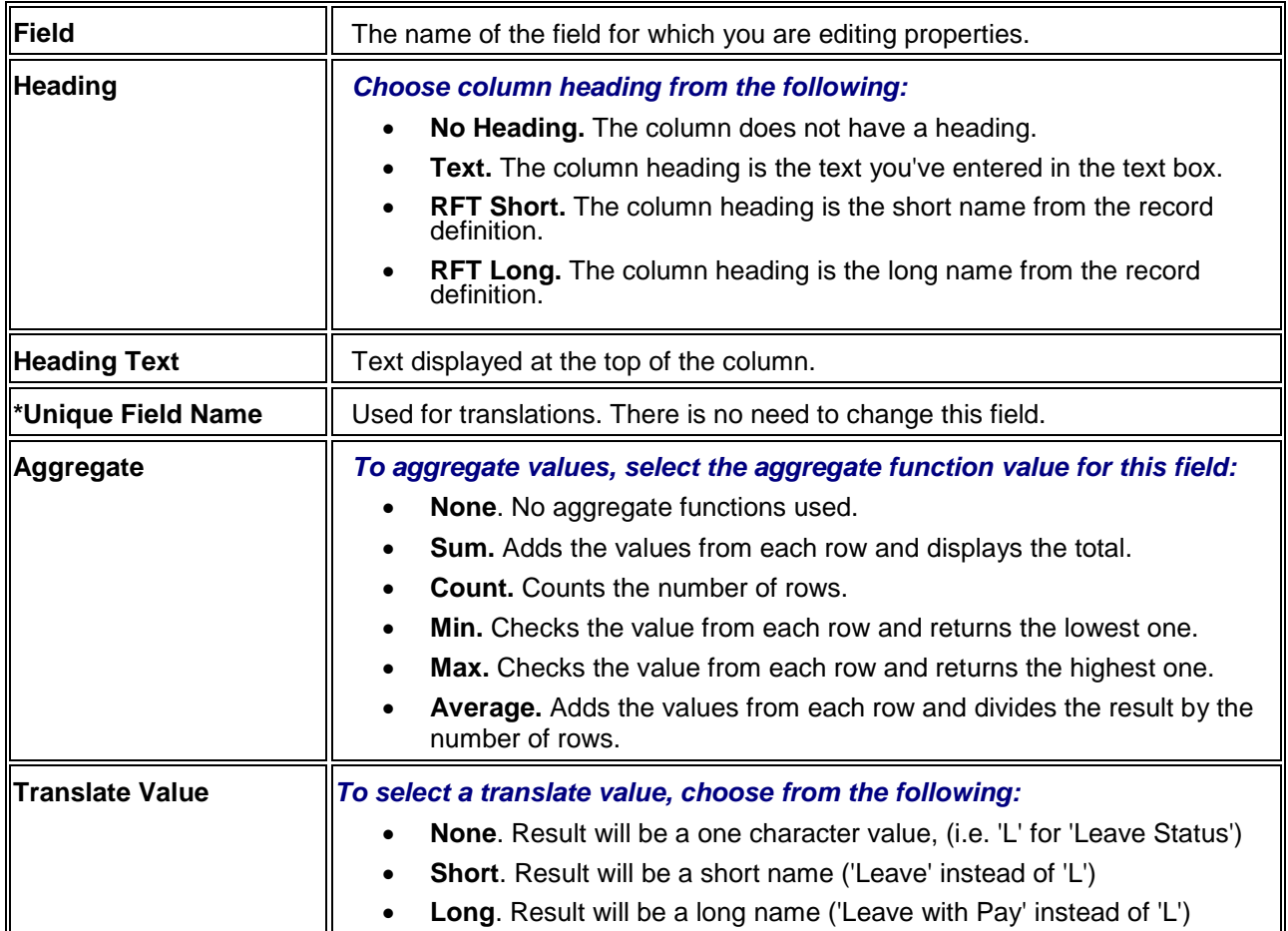

Other editing can be done from here, such as summing an amounts field, changing the system-defined heading to one of your own, or changing the translate value of a field.

### 7. Click **OK.**

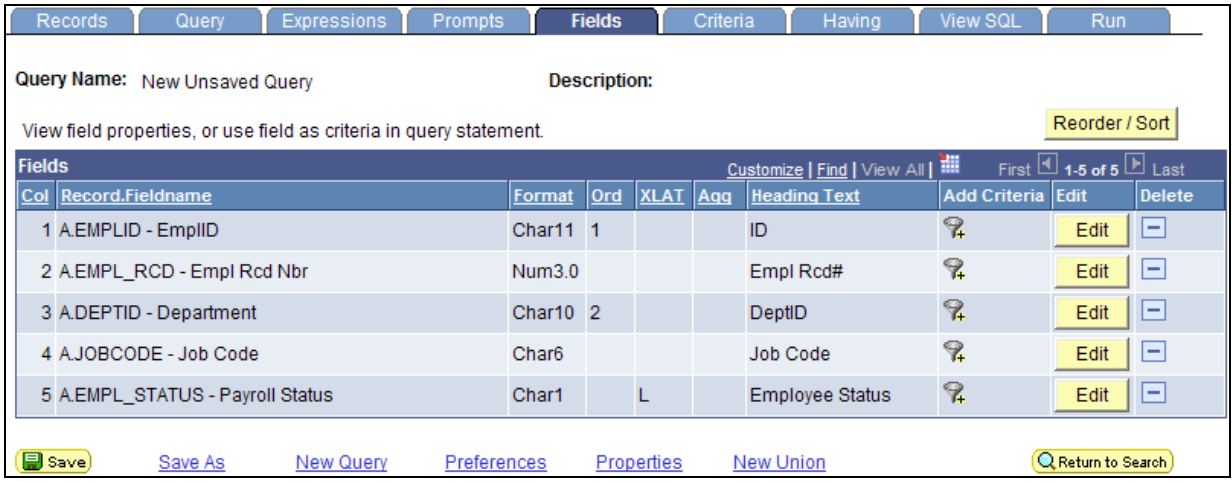

Notice the XLAT value has changed from N (none) to L (long) and the Heading Text now reads "Employee Status" rather than "Pay Status".

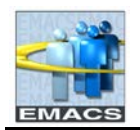

# **Saving a Query**

You can save a query at any time after you have selected one record and at least one field. **You do not have to save a query before you run it**, but to avoid losing your work, it is best so save your query periodically as you build it. If you modify an existing query, you may wish to save the new query under a different query name so you won't lose your changes.

### **To save a query:**

1. Click on the **Save As** link.

 $\mathbf{r}$ 

2. Enter the **\*Query Name** of Active\_Emps. Enter **Description** as Active Employee.

**Note.** An asterisk before a field name indicates that it is a required field and must be completed. Query name is required, however, description is not.

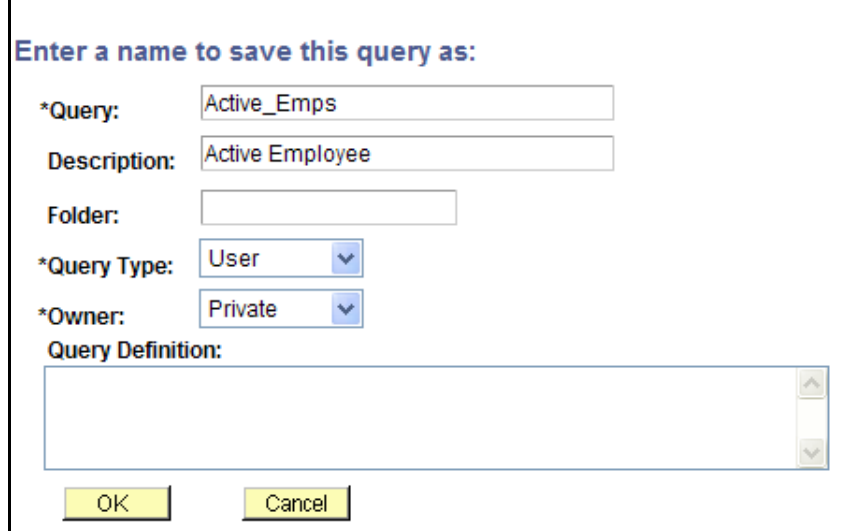

#### *"Save Query As' Field Descriptions*

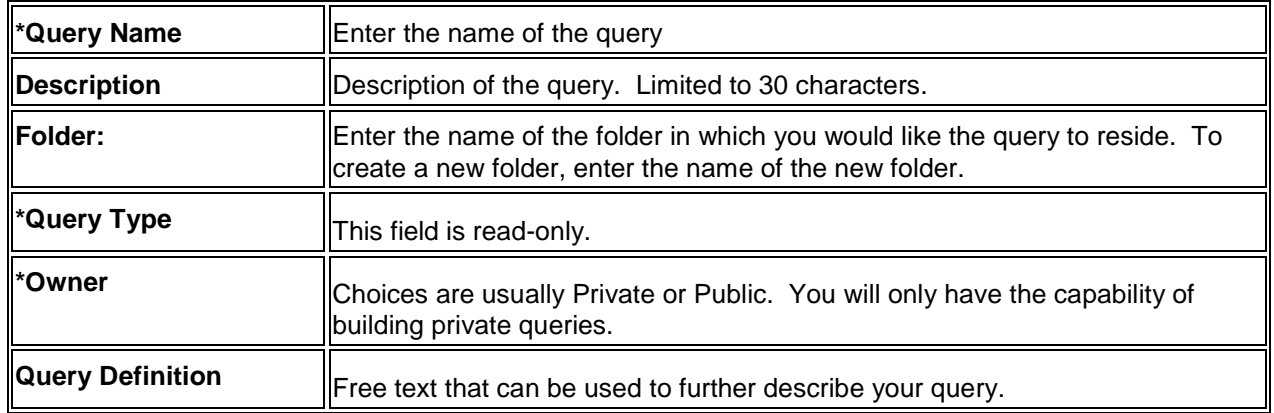

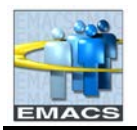

### 3. Click **OK.** You are once again returned to the Records page.

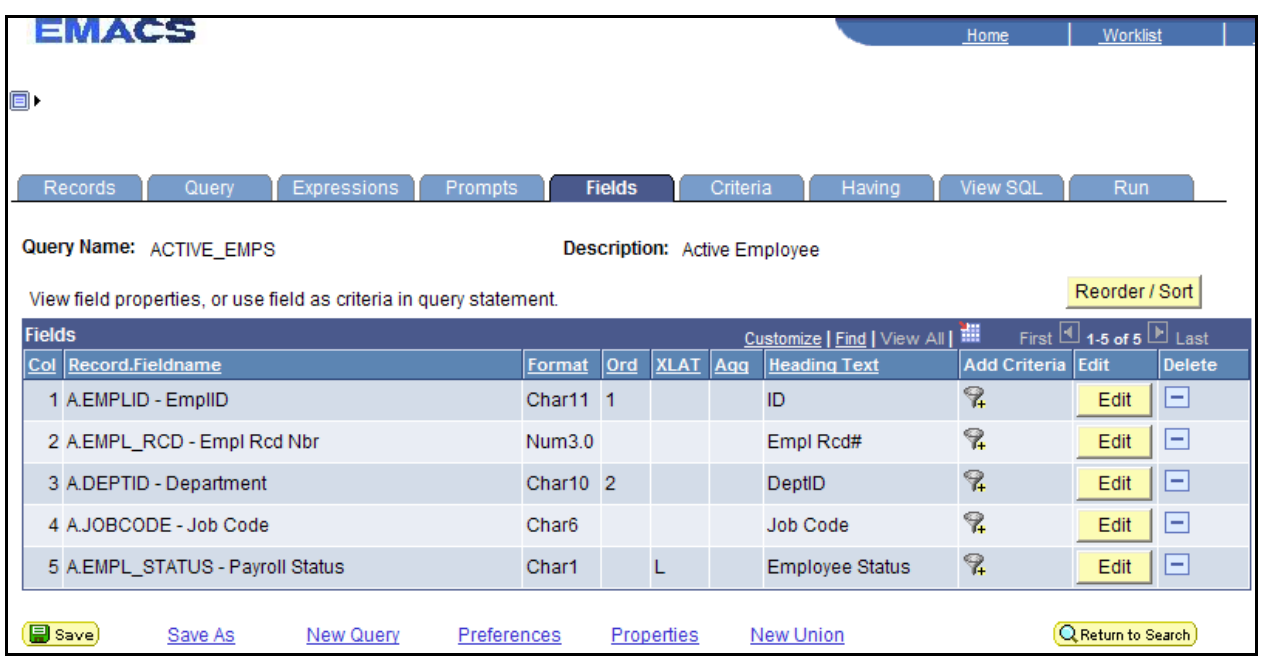

Notice that the Query Name is now ACTIVE\_EMPS whereas before it was New Unsaved Query.

Using **Save As** creates an instance of the query that you created or if you modified an existing query, it creates another instance. **Save** simply saves over the current query.

# **Run a Query**

**To run a query:**

**1.** Click the **Run** tab at the top right of the page.

The query results will be displayed.

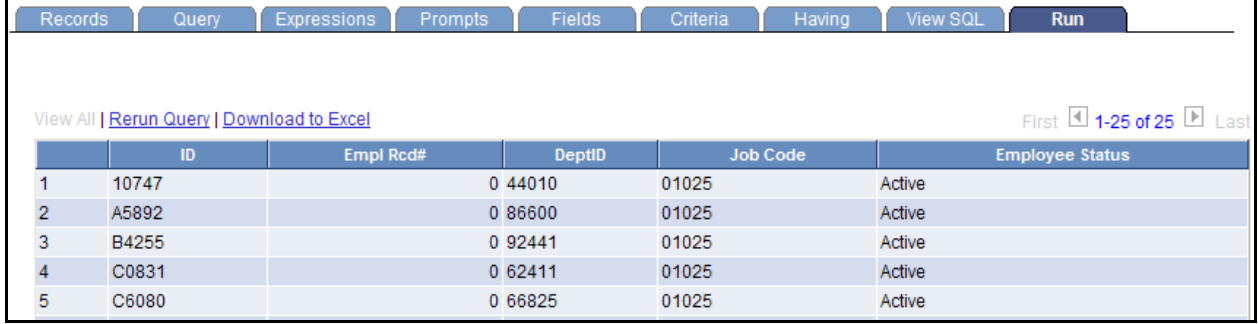

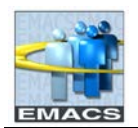

# **Download the Query as an Excel Spreadsheet or CSV file**

Once your query has been run, you can of download your results to an Excel spreadsheet or a CSV file.

### **To download to Excel**

1. Click the hyperlink Download to Excel (see page 14) to open the file in your browser in Excel. The following message appears. Click on **Open**.

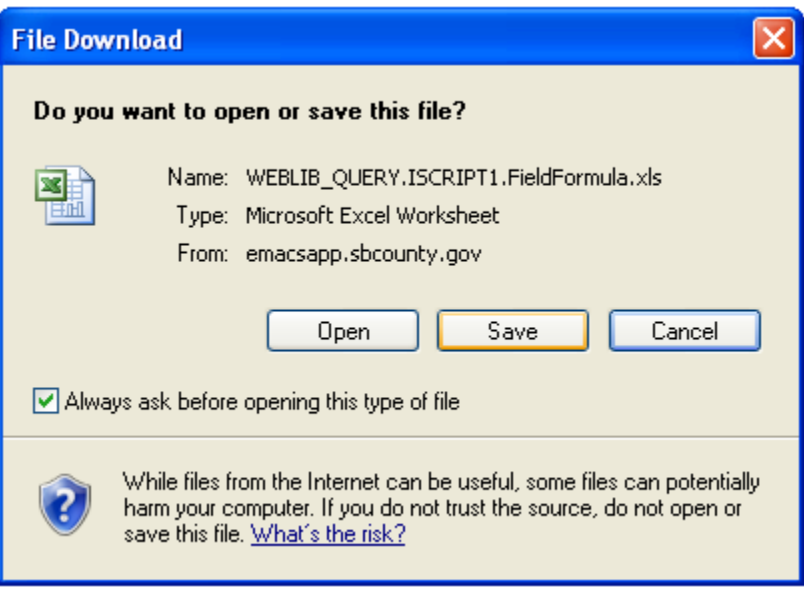

When you download to Excel, a new Excel window will open in your browser.

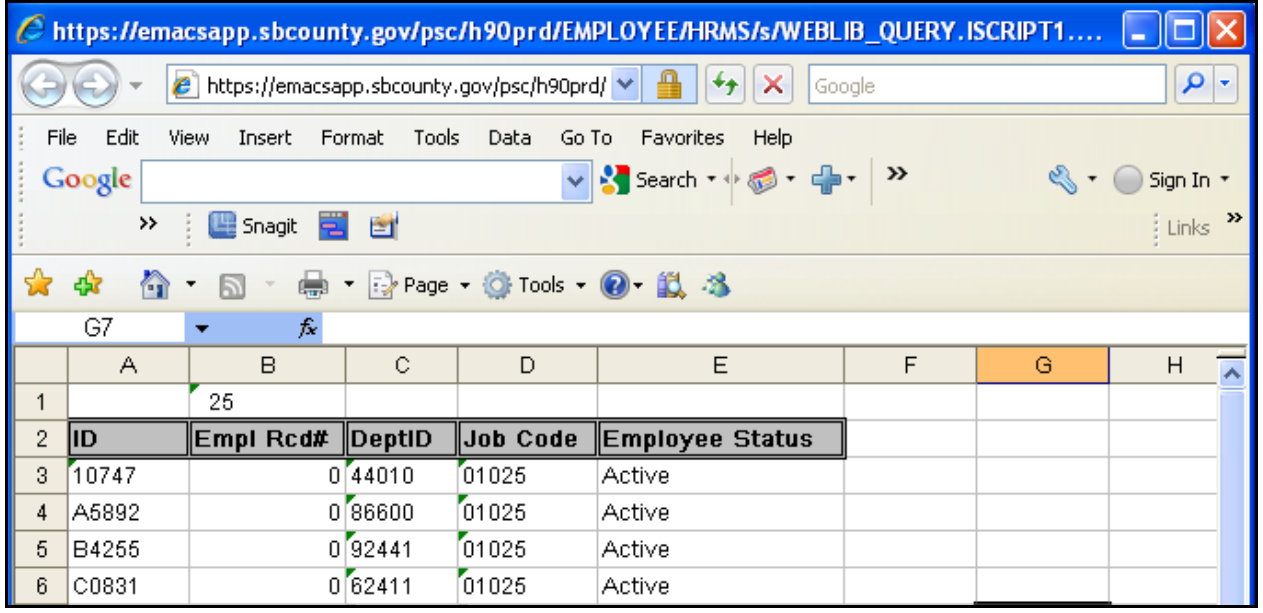

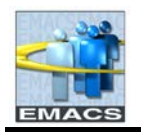

Working in Excel through the browser allows only minimal Excel functions to be performed like basic formatting and sorting.

If the Excel application is on your PC and you need more advanced Excel functions, you can save you query results in an Excel format and retrieve the document through Excel. To save as an Excel file:

- 1. Using the browser menu, click on **File** then **Save As**.
- 2. At the save as box, navigate to the location and folder in which you want to save your file.
- 3. In the 'Save as type' box, click the drop down arrow and select **Microsoft Excel Workbook**.
- 4. At File name: enter **Active Employees** and hit **Save.**

You may now open up Excel and retrieve the worksheet.

**To download to CSV test file**

If your individual PC has Excel and your CSV default is set to Excel, you can download to CSV text file which will open the Excel application and all functions and formatting will be available.

1. Return from **Run** to another page of Query and Click the **Return to Search** button.

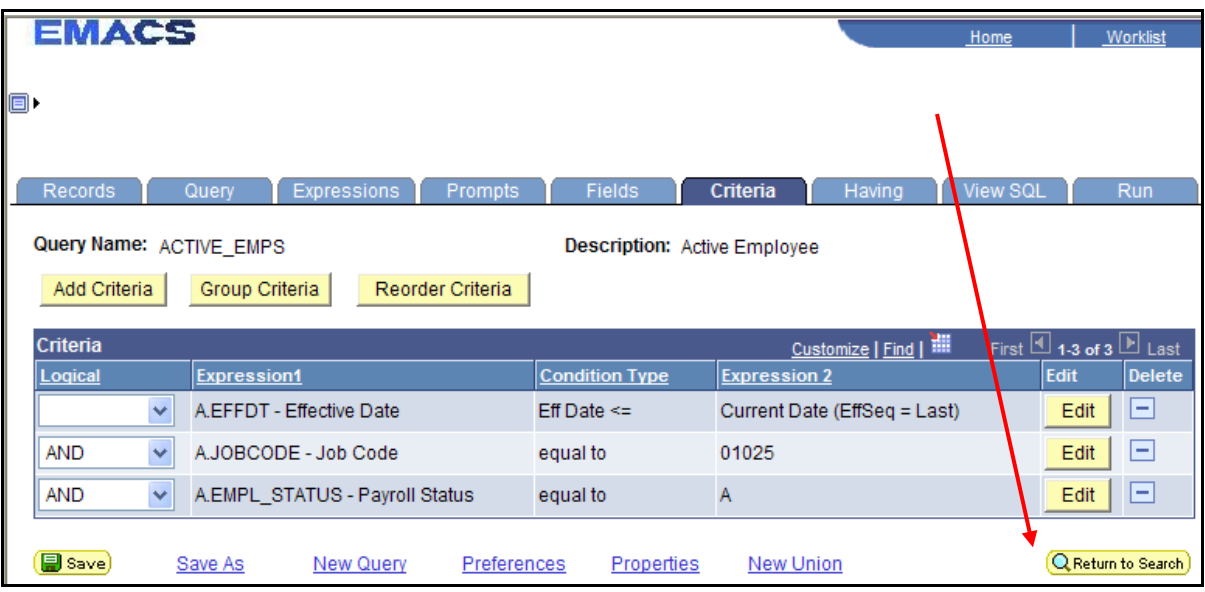

- 2. On the Find an Existing Query page, type in 'Active' and Click **Search**.
- 3. Find your query ACTIVE\_EMPS and on the same row click on the **HTML** link under Run to HTML. A new window will open with your results and two Download options will be available: Excel Spreadsheet and CSV Text File.

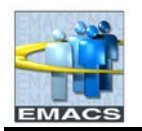

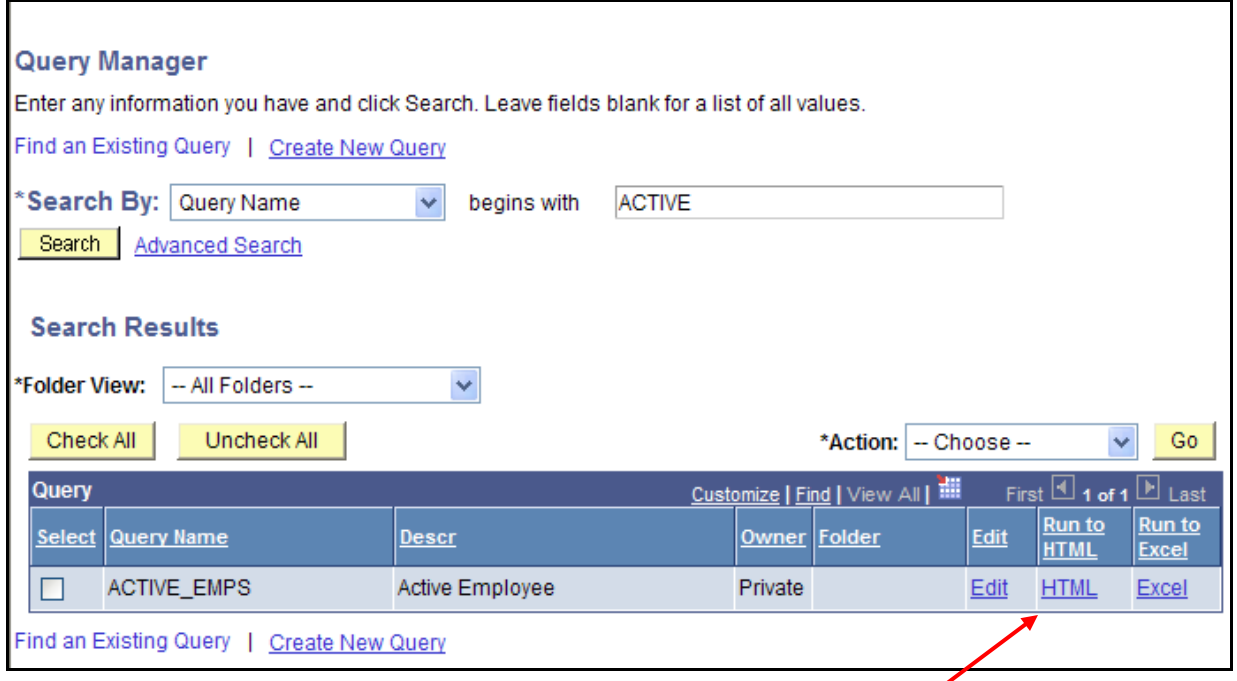

## 4. Click on **CSV Text File.**

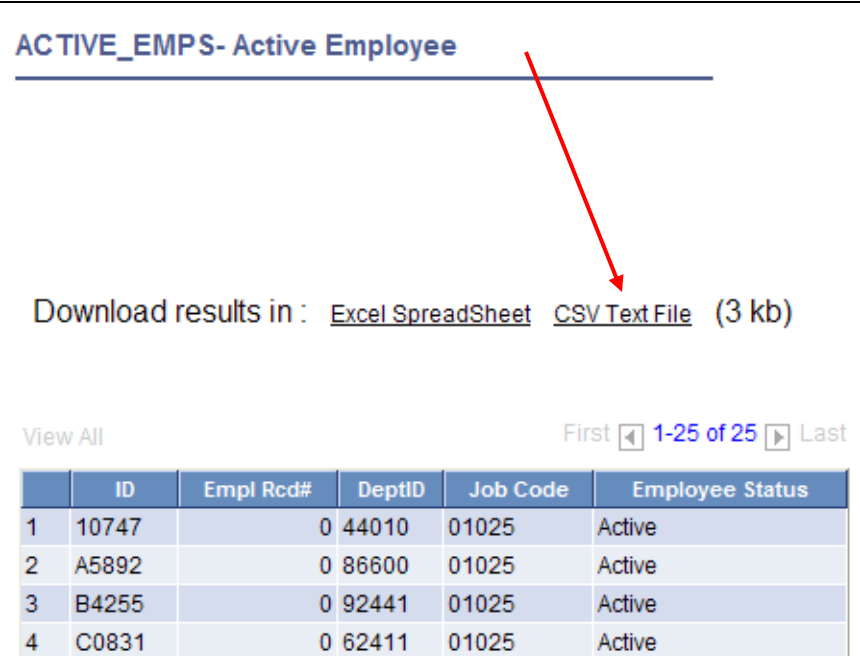

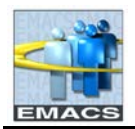

5. The following message will appear. Click on **Open**.

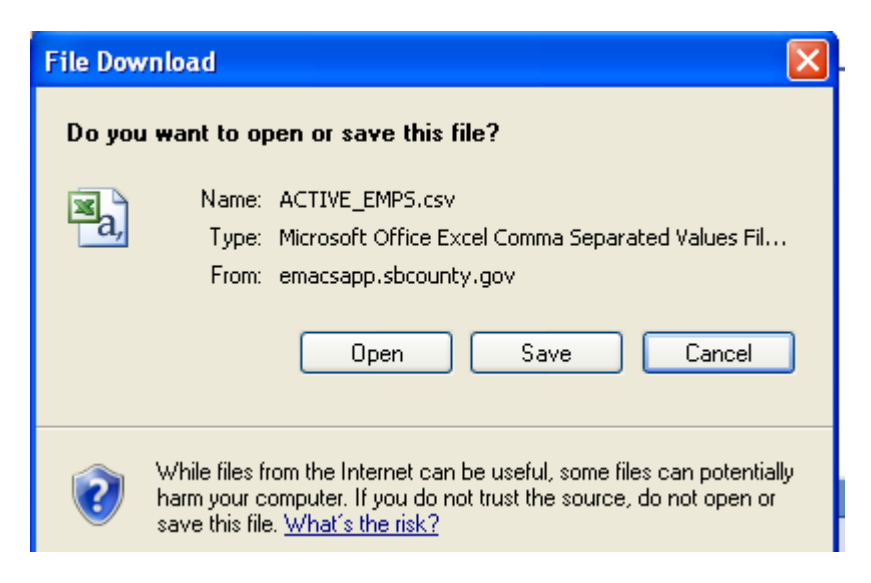

5. A new Excel window will open.

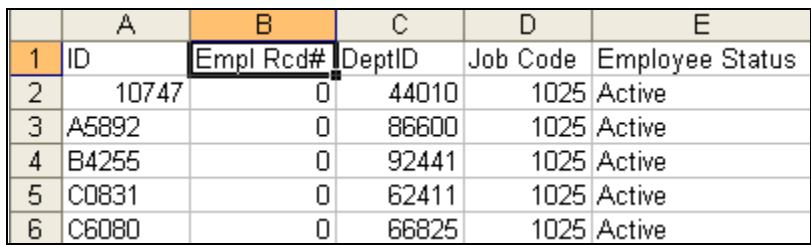

If you click on CSV Text File and Excel does not open, your default CSV needs to be changed to point to Excel. Your internal computer operations section should be able to make the change.

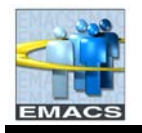

Note that from the query search page you may also run your query to **Run to HTML** which opens a new window with the query results. From this page, which resembles the 8.3 version of query, you can download to Excel or CSV Text File. From the search page you can also click on the link **Run to Excel** and Excel will open through the browser window.

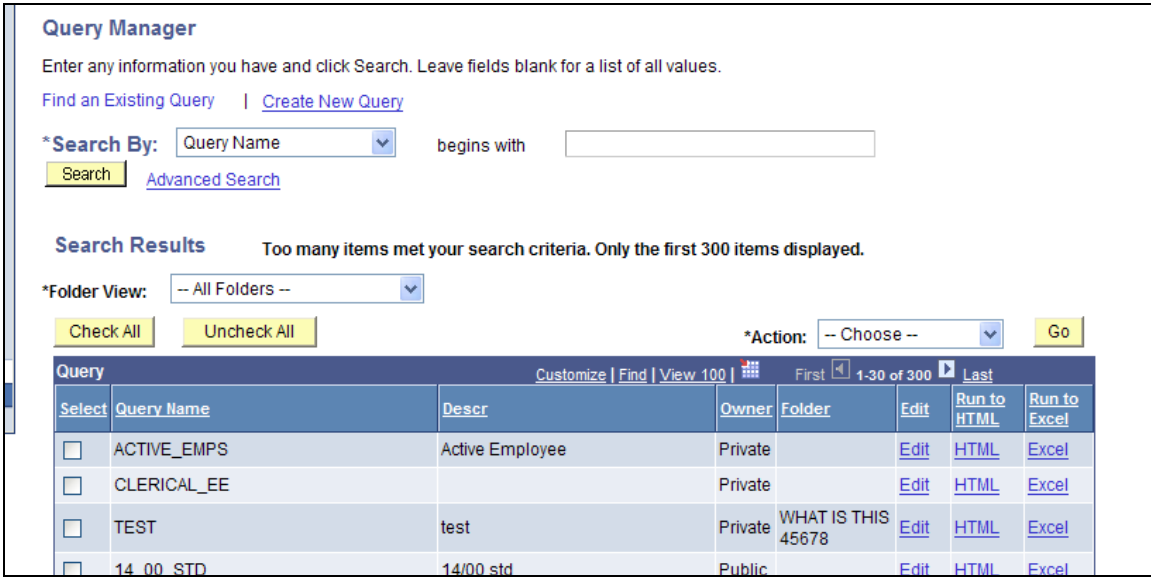

# **Print a Query**

**To print query results:**

- 1. If you are in Query Manager and used the Run tab to get your results, you'll need to **Download to Excel** first.
- 2. Once your results are in the browser, click on the **Printer** icon or navigate to File > Print in your browser menu.

NOTE: If you are in the Run tab of query and do **File > Print**, only a partial page of your results will print.

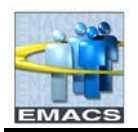

# **Exit Query Manager**

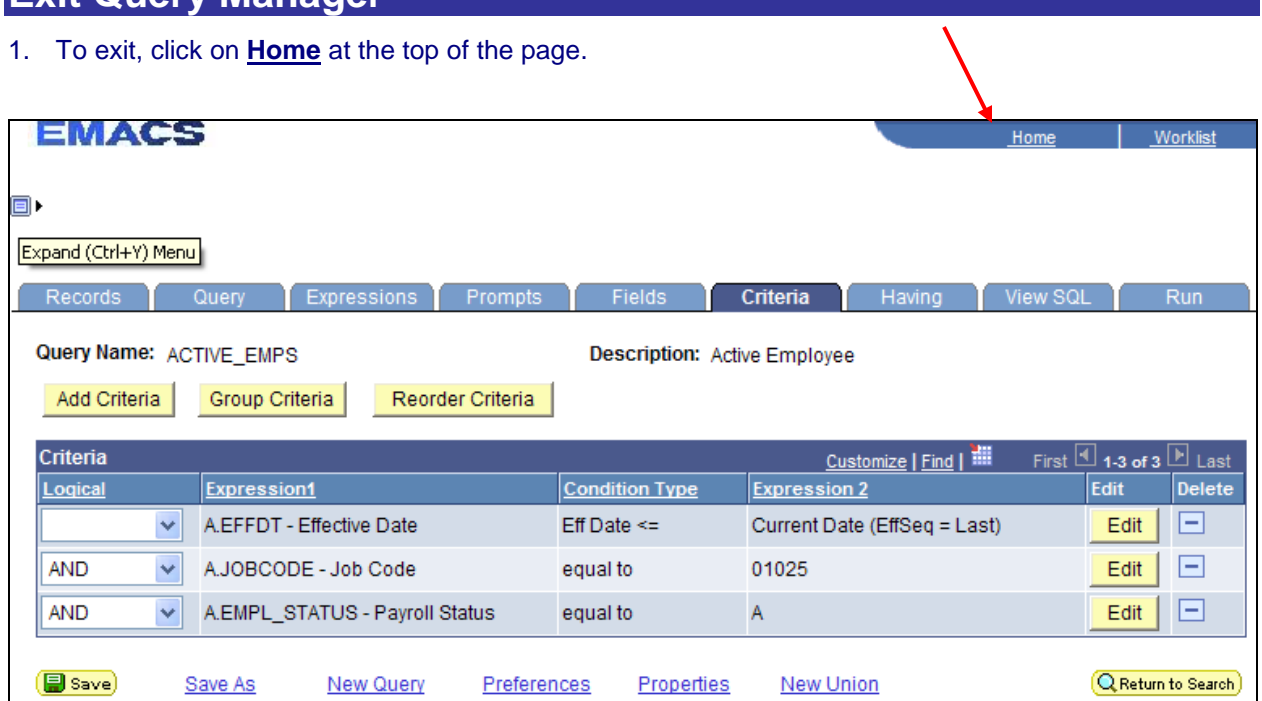

# **Update an Existing Query**

There may be times when you'd like to update a query to reflect new conditions or copy an existing query and modify for other uses. You can open a query, examine it to see if it's suitable, modify as needed then use the **Save As** function to save it with a new name.

**To update an existing query:**

1. If you have exited query manager, navigate from **Main Menu > Reporting Tools > Query > Query Manager**

If you are still in query manager, you may hit the **Return to Search** button that appears in lower right hand corner of most of the pages. You will be taken to the Find an Existing Query page.

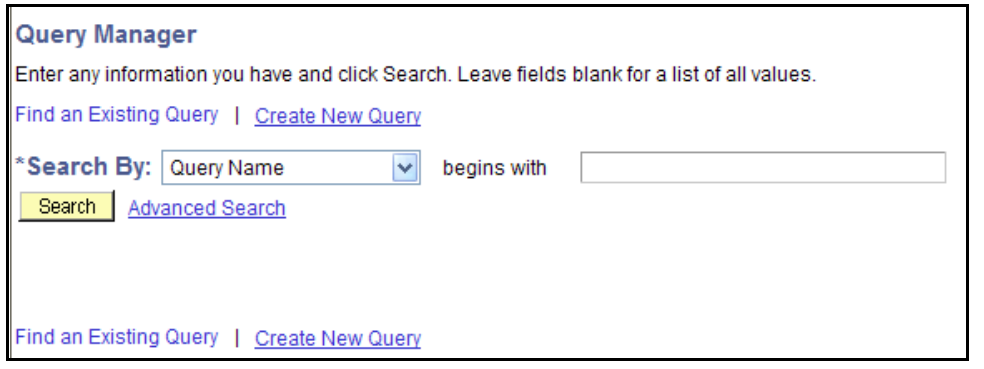

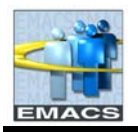

2. Enter ACT in the blank select box and click **Search.**

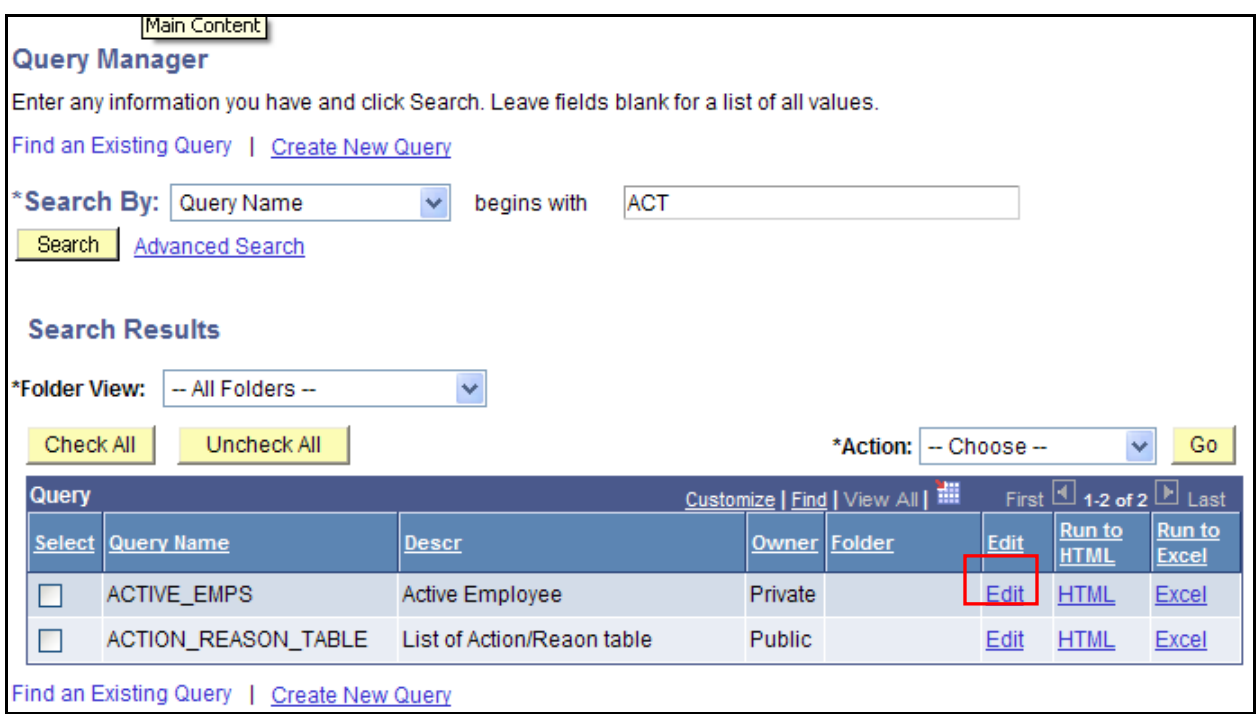

From this page, you may run existing private or public queries. You may also delete private queries by selecting the appropriate Action from the drop down menu.

3. Locate and click on the ACTIVE\_EMPS **Edit** link.

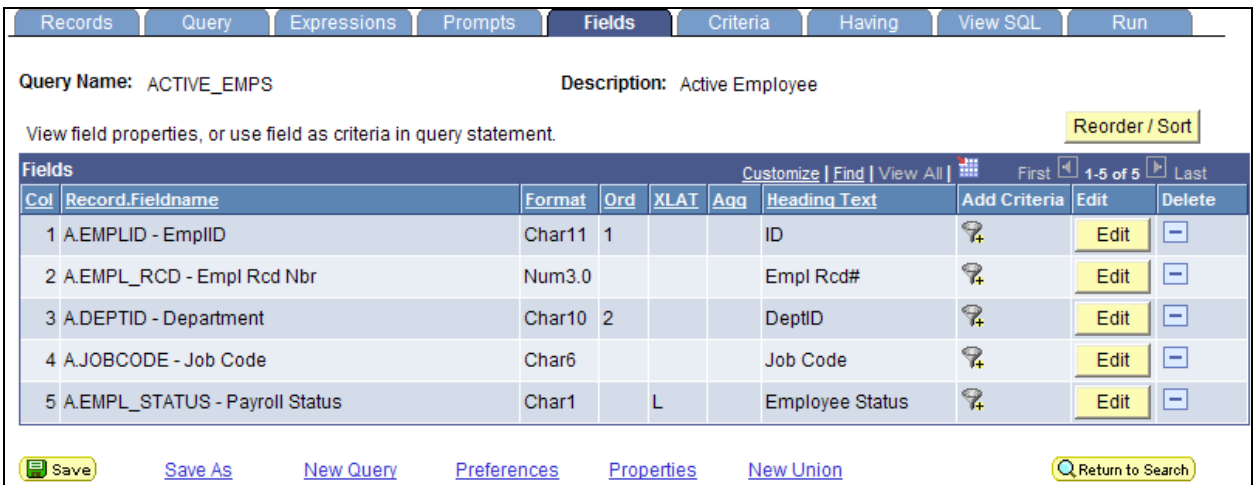

You are dropped into the Fields page to begin modifying. We will modify the criteria for the job code to retrieve several, specific job codes.

4. Go to Criteria Page by clicking on **Criteria.**

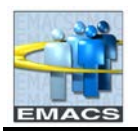

- 5. Click the **Edit** button on the JOBCODE row.
- 6. In the Edit Criteria Properties, in the **\*Condition** box, hit the down arrow. Scroll to find **In List,**  highlight to select.

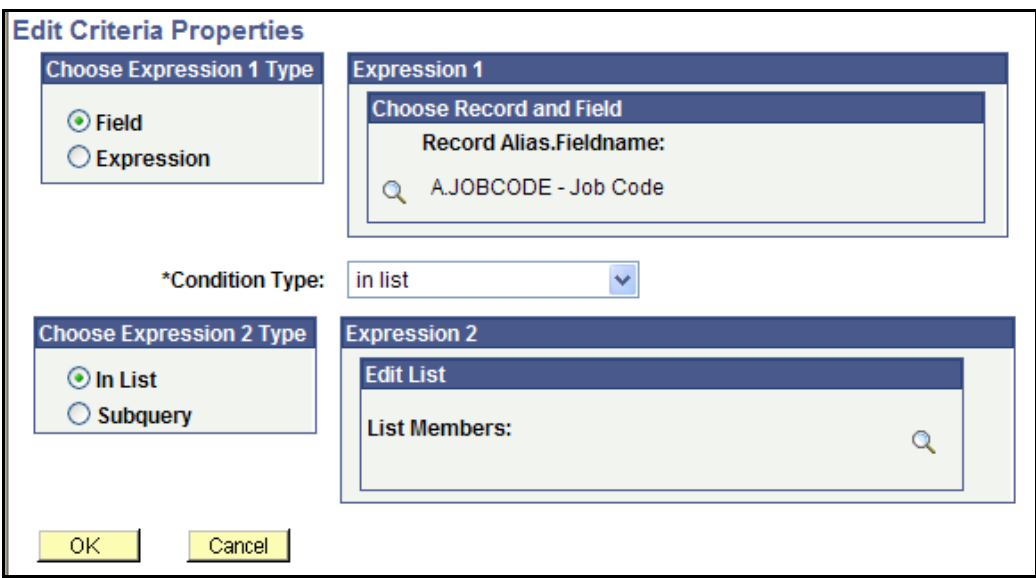

7. In the Edit List in Expression 2 box, click on the magnifying glass to begin listing job codes. When the following window opens, click **Search**.

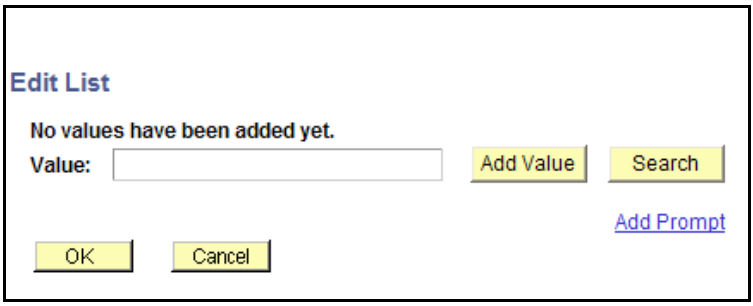

8. This window opens. Click the **magnifying glass** icon next to SetID.

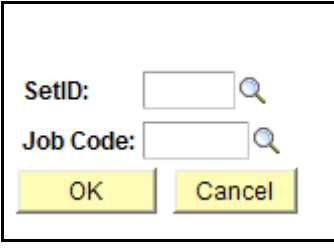

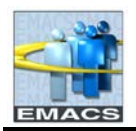

9. Click **Look Up** button when the following window opens. Select **COMMN** from the list.

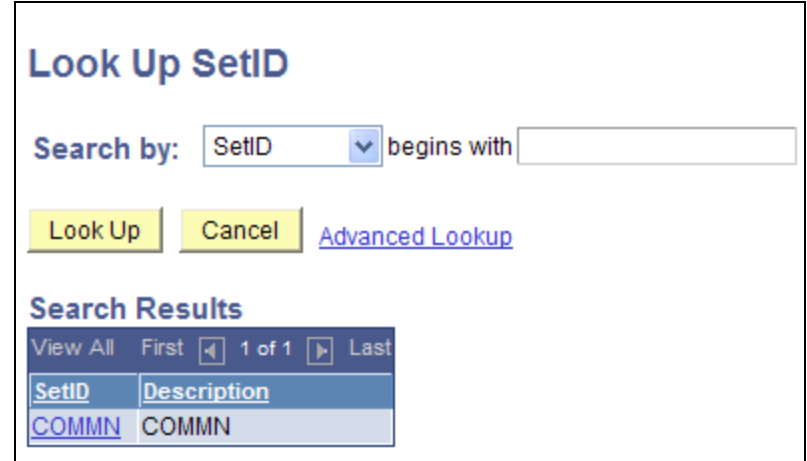

- 10. Repeat step 9 for search for Job Code.
- 11. At the following window, click Look Up.
- 12. A list of Job Codes Appears. Select **01025**.

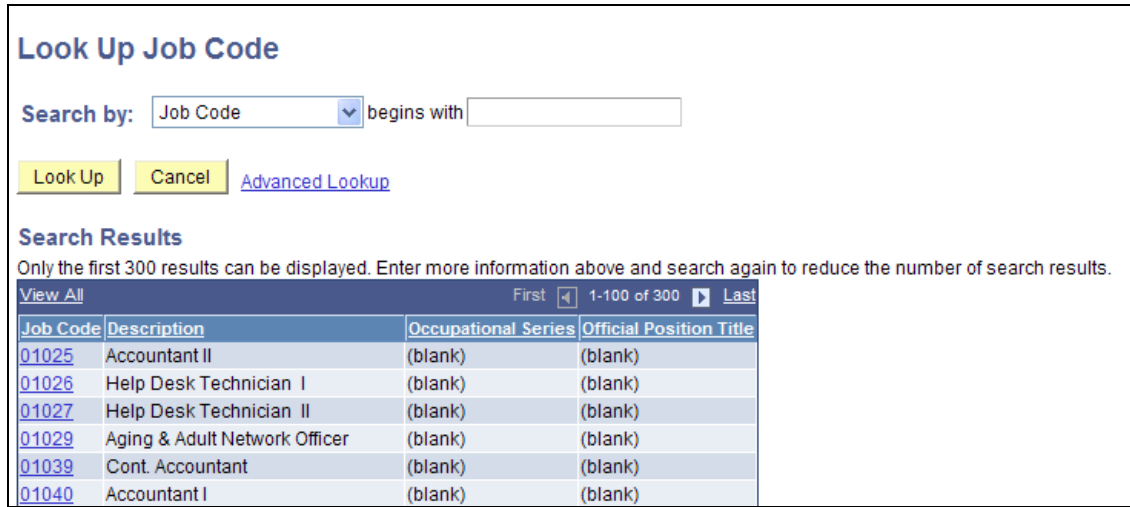

### 13. Click **OK.**

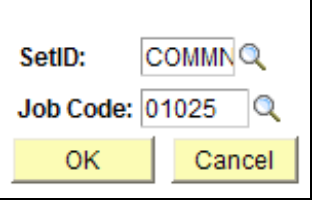

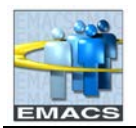

14. Repeat the steps outlined above and add job code 01059.

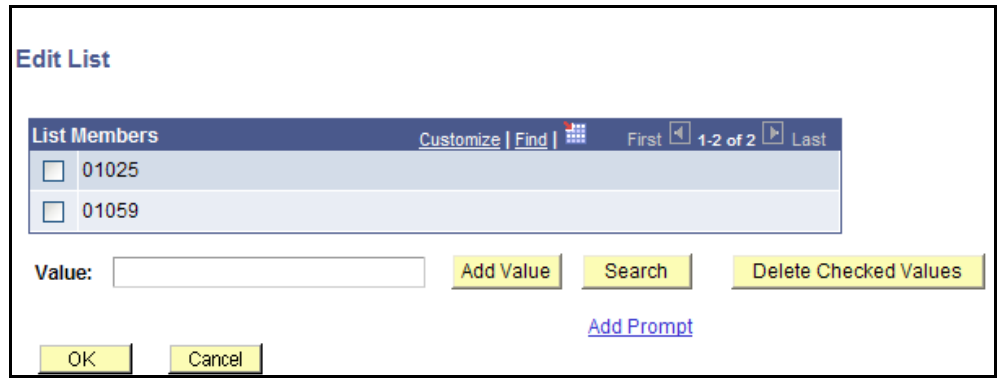

Notice the previous entered job code 01025 appears in the List Members box. If you needed to delete this job code, click on the check box and click the **Delete Checked Values** box.

15. Click **OK**.

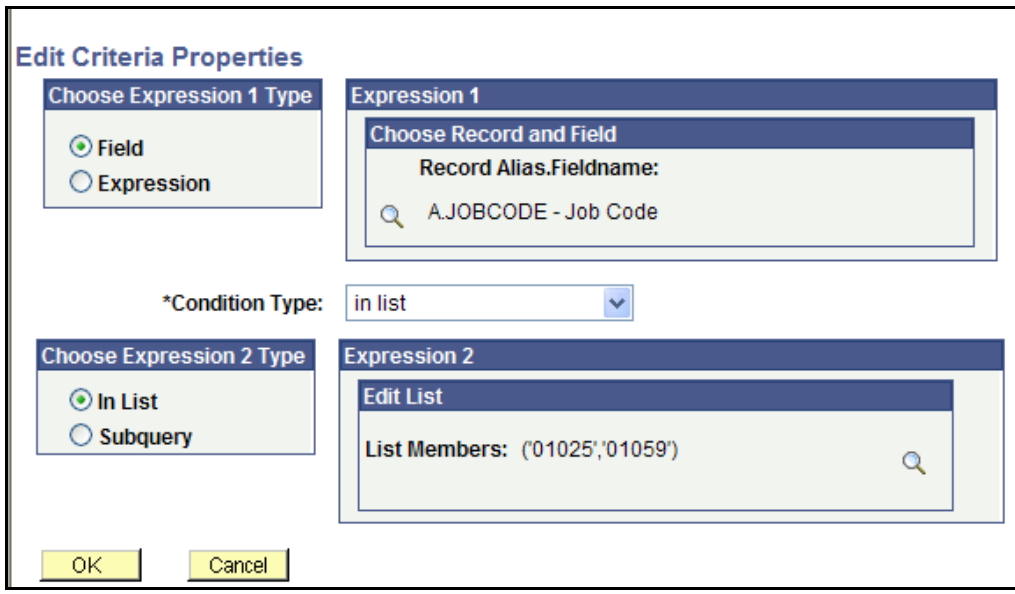

- 16. Click **OK** in the Edit Criteria Properties box.
- 17. Save query by hitting the **Save** button. Run the query.

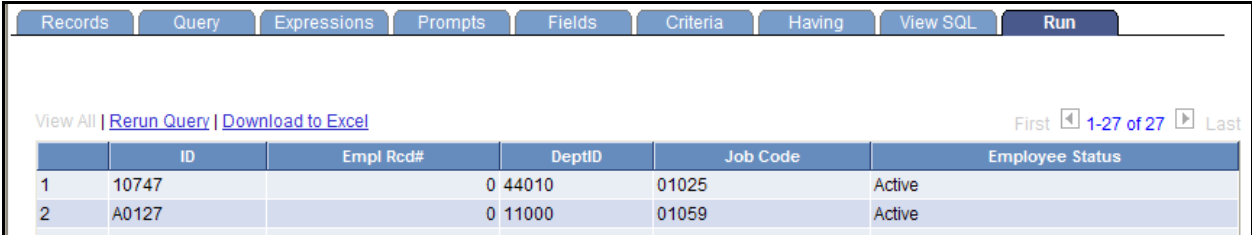

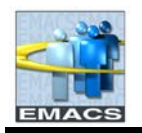

In the previously modified query, we used the **In List** Condition Type in Criteria. We listed specific job codes to retrieve. One other useful criteria condition is the **wildcard %.**

If we edit the JOBCODE criteria by changing \*Condition Type to 'like' and the Constant in Expression 2 to '03%', query will retrieve all rows where the job code begins with 03XXX.

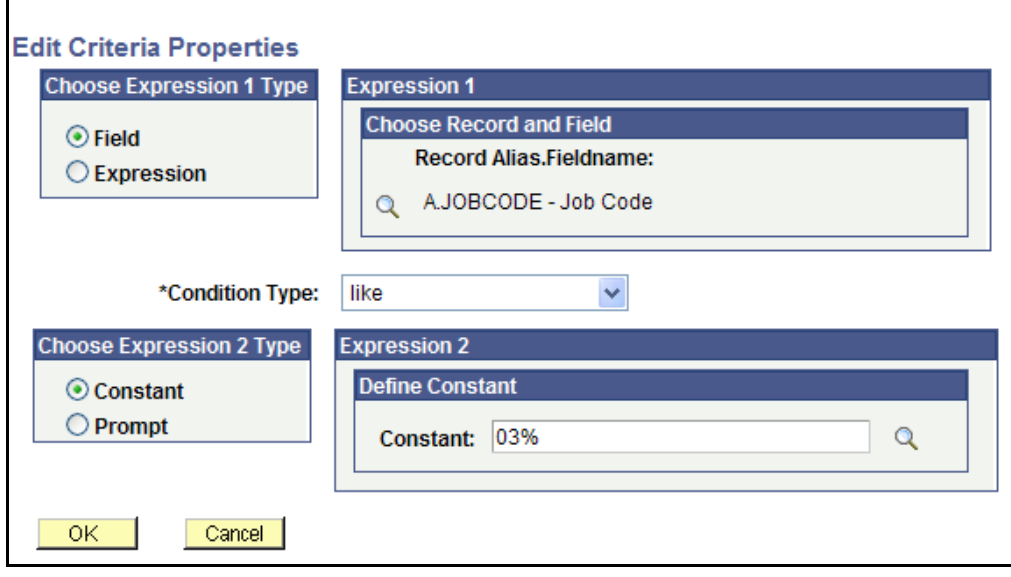

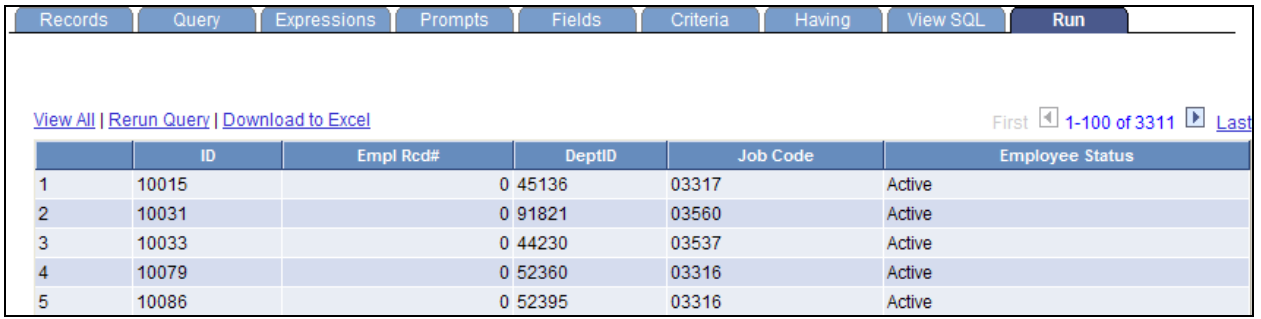

# **Run an Existing Query**

**Run an existing query:**

- 1. Navigate to **Main Menu > Reporting Tools > Query > Query Manager.** Or if you are still in query manager, click on the **Return to Search** key.
- 2. Enter SB\_DEPT in the blank select box and click **Search.**

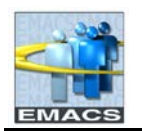

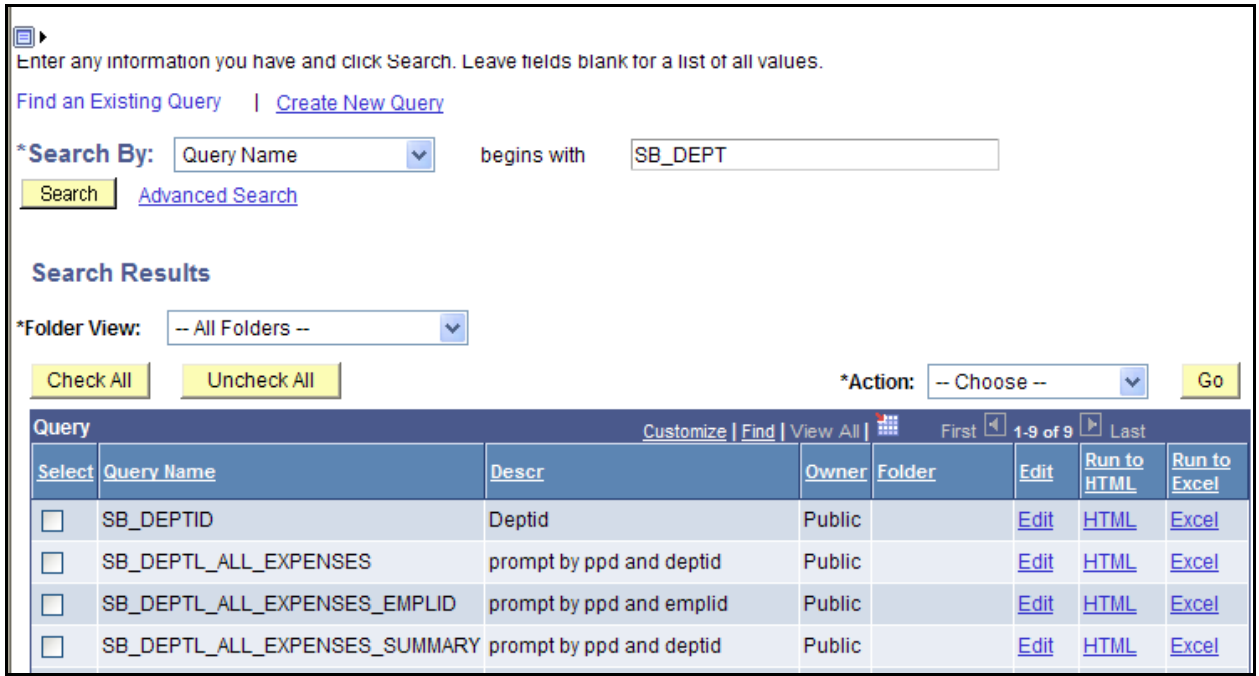

3. Locate **SB\_DEPTID** and click on **HTML** or **Excel** to obtain a list of department ID'S and descriptions.

## **Delete a Query**

**To delete a query:**

1. **Navigate to Main Menu > Reporting Tools > Query > Query Manager.**

Or if you are still in query manager, click on the **Return to Search** key.

- 2. Leaving the 'begins with' field blank, click **Search**.
- 3. From the list, select Query Name **ACTIVE\_EMPS** by clicking its check box at the left. Select '**Delete Selected'** from the **Action** drop down menu and click Go

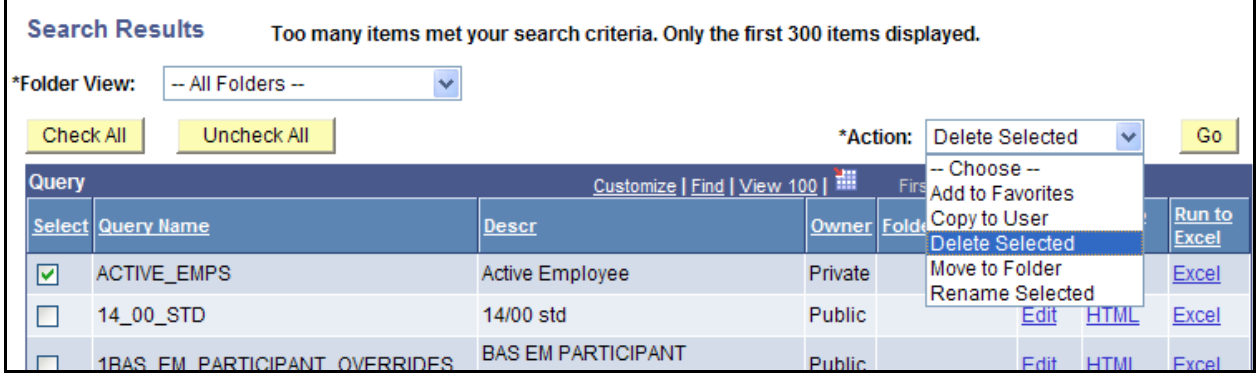

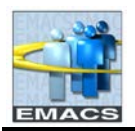

4. You will be prompted to confirm deletion.

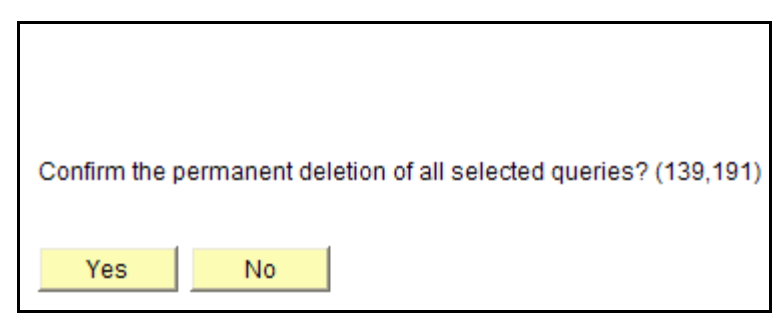

**5.** Click **Yes** to delete but for this sample, click **No.** You'll be returned to the Find an Existing Query page.

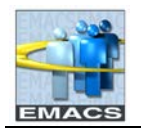

## **Advanced Query Functions**

Advanced functions include:

- Add a prompt
- Table joins
- Distinct function
- Building expressions
- Unions using SQL
- Sub-queries

Building expressions, unions using SQL and sub-queries are beyond the scope of this class and will not be covered. We will do the advance functions of adding a prompt and doing a table join but not the distinct function. It is documented, however, for reference.

## **Prompts**

Adding a prompt allows you to further refine a query when you run it. For example, retrieving employee information on different employees. Instead of hardcoding an employee id in the criteria and changing it each time you run the query, you could add a prompt so each time the query is run, you can enter a different employee id.

Use our existing Active\_Emps query, we will be adding a prompt for the Job Code so we can run the query for different job codes.

1. If you are still in Active\_Emps, do nothing. If you are not, retrieve the query ACTIVE\_EMPS. Click on the Return to Search button.

Enter ACTIVE\_EMPS as the search criteria. Click SEARCH button. Click on ACTIVE\_EMPS query. The Fields page is automatically displayed. We will be entering the prompt as criteria.

2. Click on the **Criteria** page.

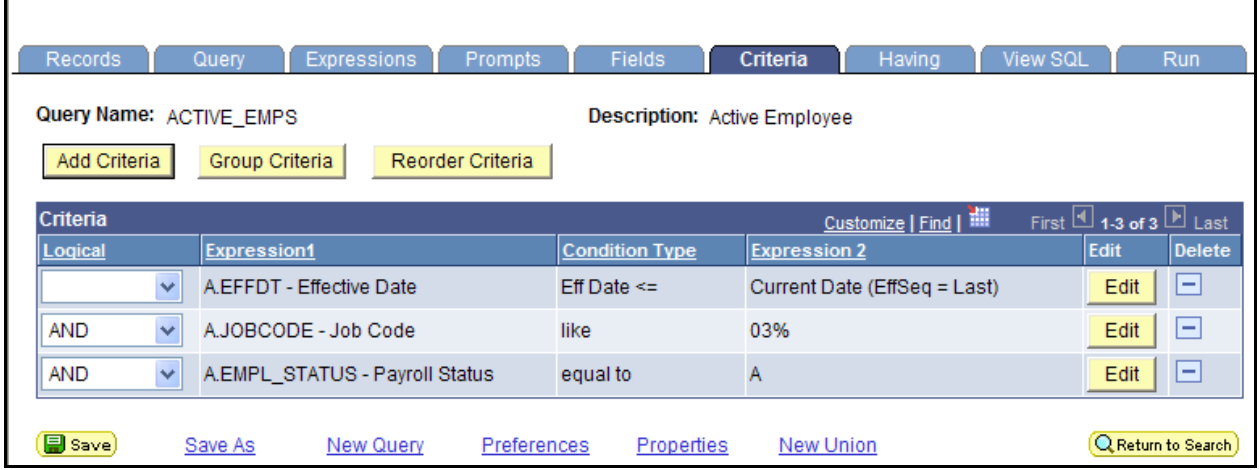

3. Click the **Edit** button on the **JOBCODE** row

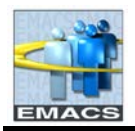

4. In the Edit Criteria Properties box, select Condition Type "equal to" and under Choose Expression 2 Type, click on the **Prompt** radio button.

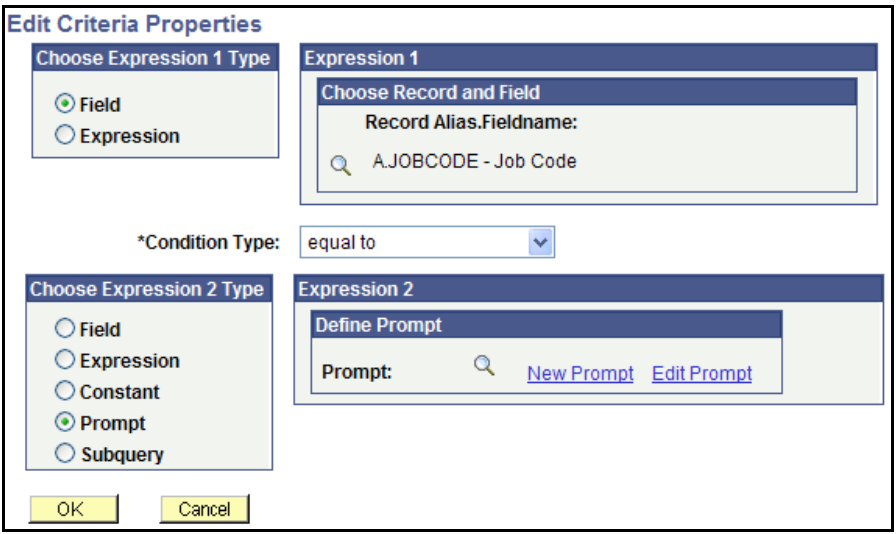

The Expression 2 box now opens an additional Define Prompt Box.

5. Click the **New Prompt** link. The Edit Prompt Properties box opens.

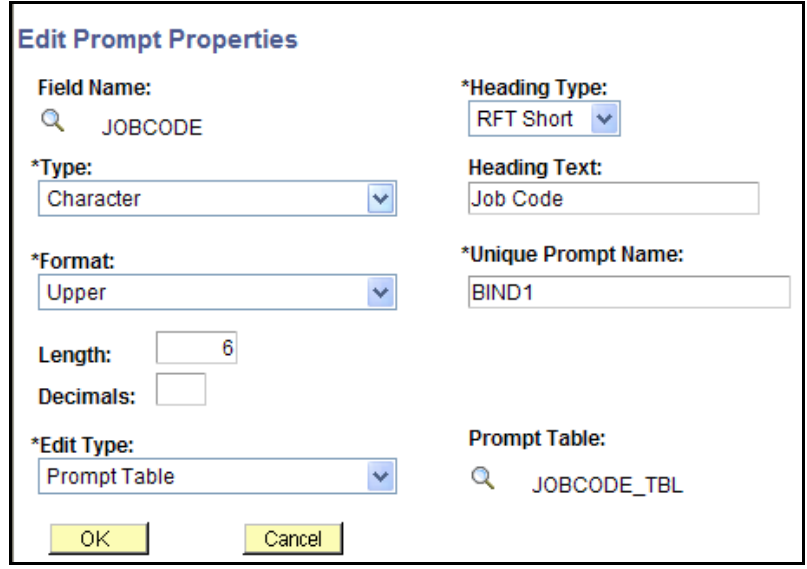

### *Field Descriptions*

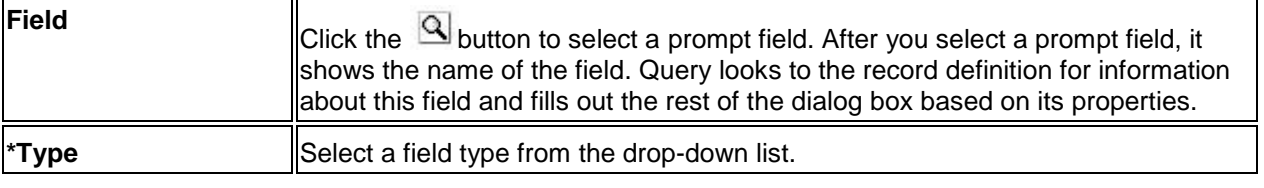

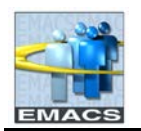

## **County of San Bernardino Private Query Transition Training**

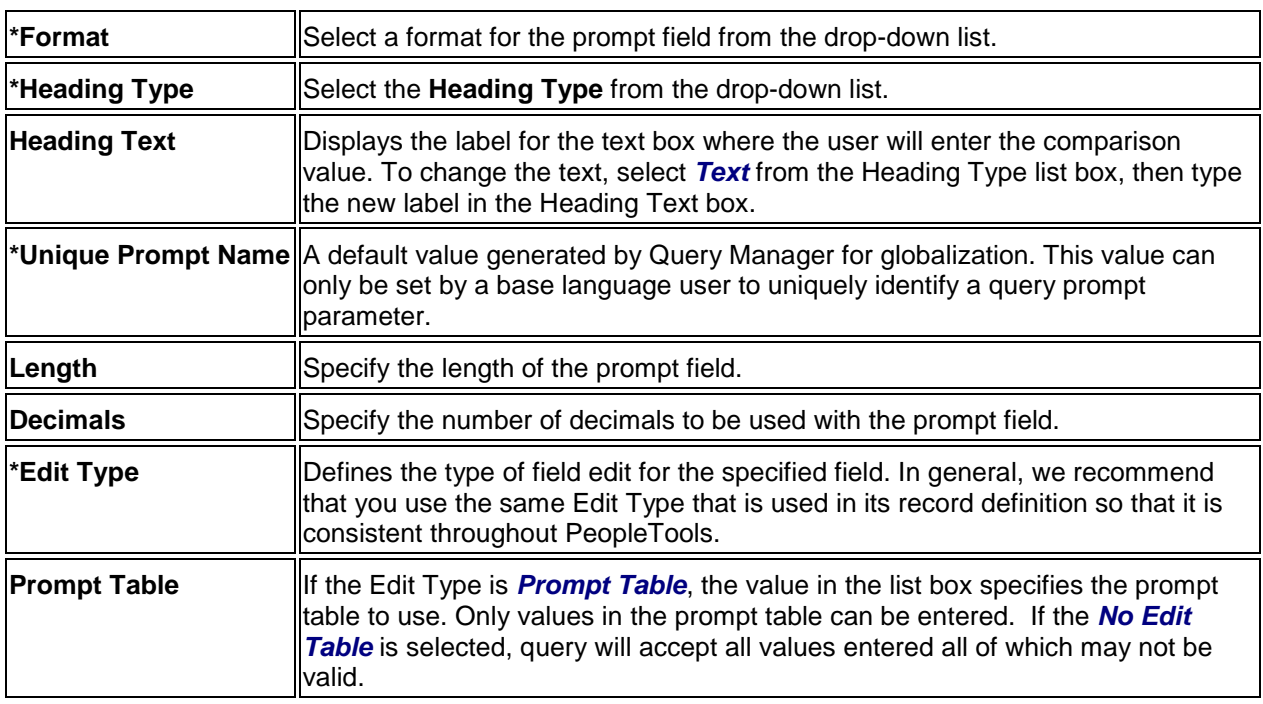

### 6. In dropdown arrow in the \*Edit Type box. Select **No Table Edit**. Click **Ok**.

When selecting the Edit type of **Prompt Table**, query sometimes may not find a value even though it is valid. When the No Table Edit is selected, you must be careful that you do input a valid job code, otherwise you may get blank results due to an invalid job code and not due to no employees currently occupying that job code.

### 6. In the Edit Properties box, click **OK** again.

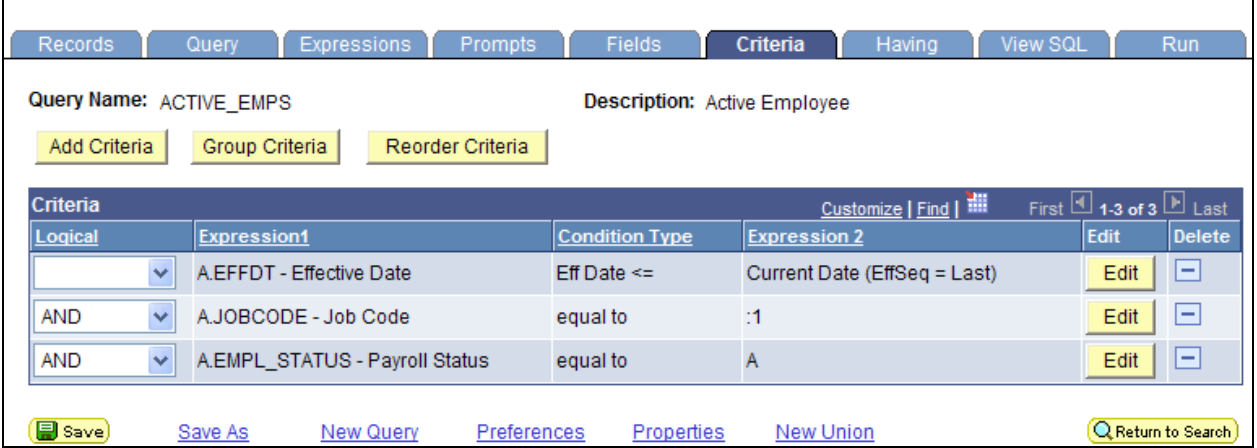

Notice Expression 2 has changed to :1.

### 7. **Save As** ACTIVE\_EMPS\_PROMPT.

8. Run the query.

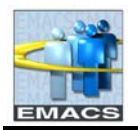

9. Enter job code 06060 and click OK button.

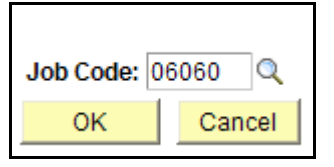

10. You may Rerun Query to enter new values in the Job Code box.

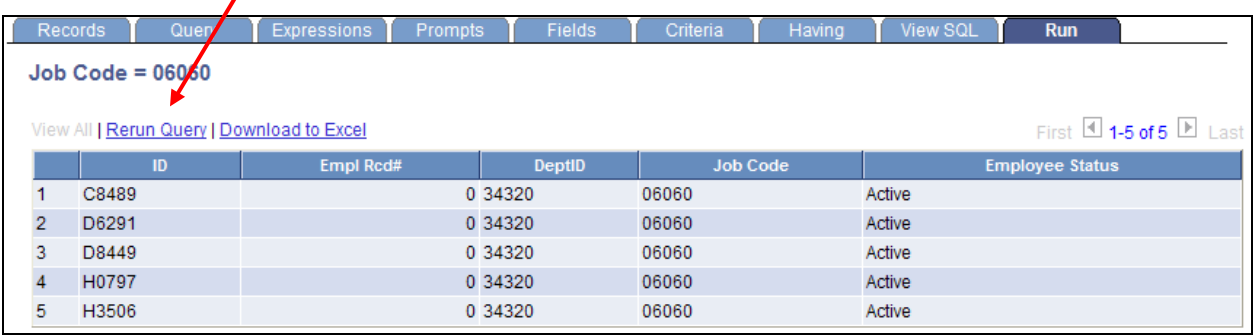

## **Joining Records**

Query Manager allows you to retrieve data from more than one table in a single query. A **join** connects two or more table together by common values. For example, within the Job View table, a join can occur with the Department table since the Dept ID exists in both tables, or join with the Job code table since the Job code field exists in both tables.

We will only perform a **related record join**. Using the existing ACTIVE\_EMPS query, we will join the Department table to get the description of each department.

**Creating a Related Record Join**

- 1. Retrieve the existing query ACTIVE\_EMPS.
- 2. Move to the Query page. Click on the join related record link **Join DEPT\_TBL\_Departments**.

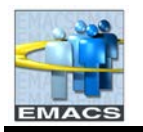

## **County of San Bernardino Private Query Transition Training**

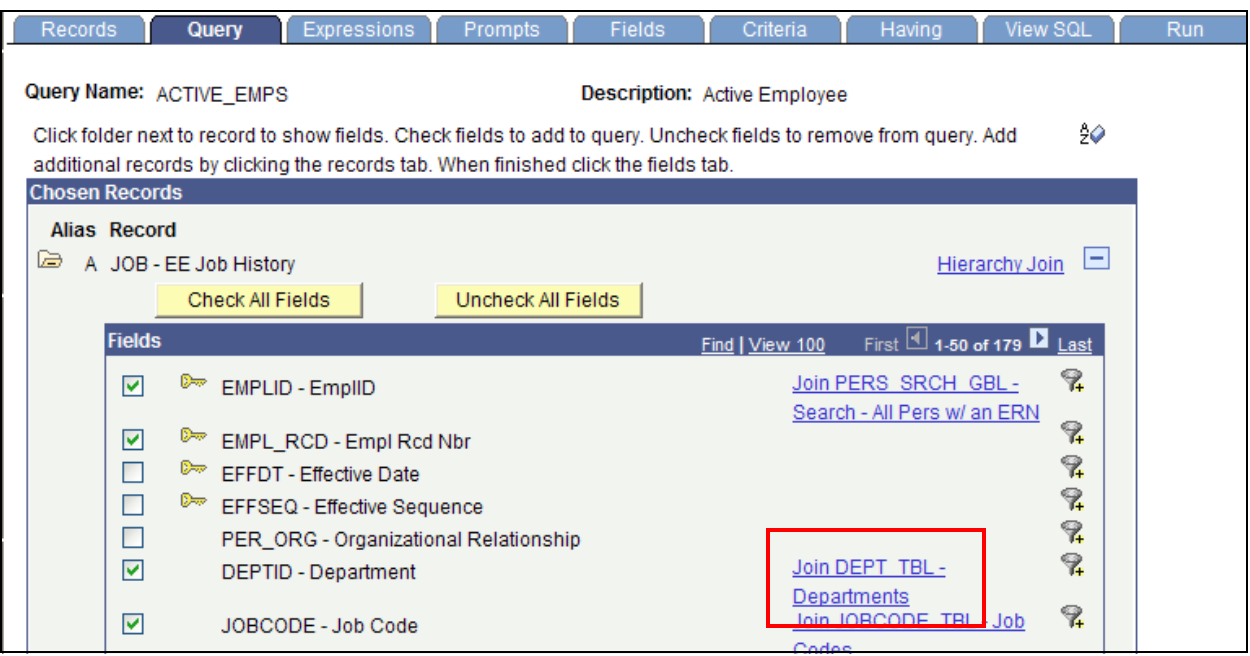

3. Click **OK** to select the Standard Join type.

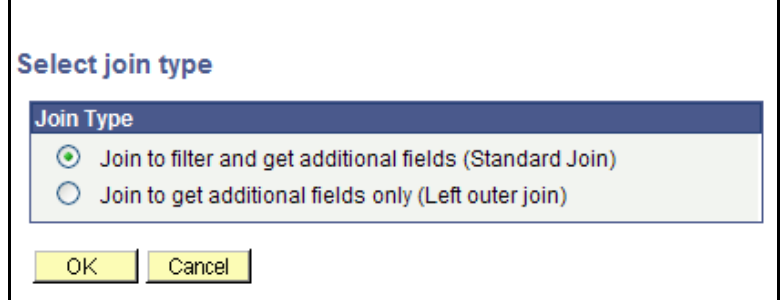

4. Click **OK** to select the Standard Join type.

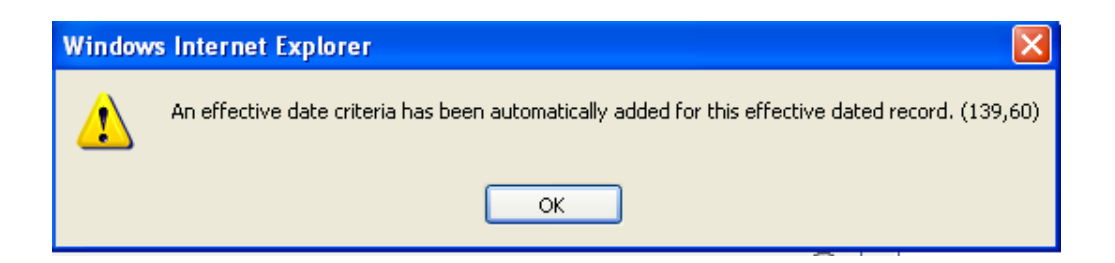

- 5. At the 'effective date' message, click **OK.**
- 6. Query will open the DEPT\_TBL fields. From the new table, click on the **DESCR-Description** field.

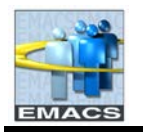

## **County of San Bernardino Private Query Transition Training**

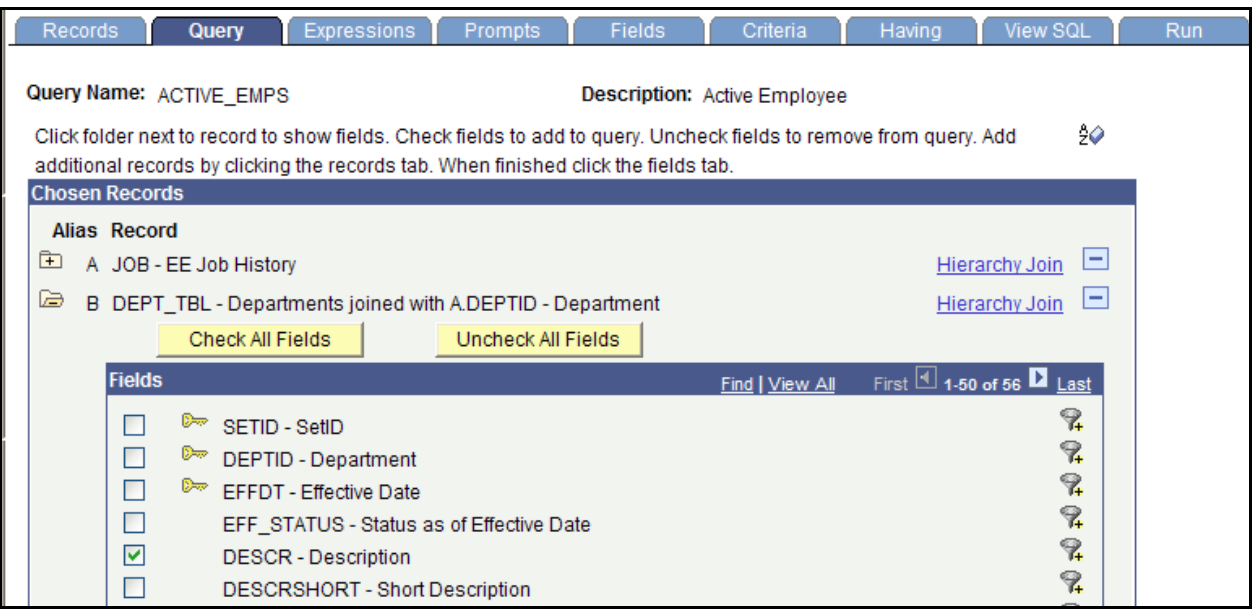

- 7. Save query as Active\_Emps\_By\_Dept
- 8. Run the query

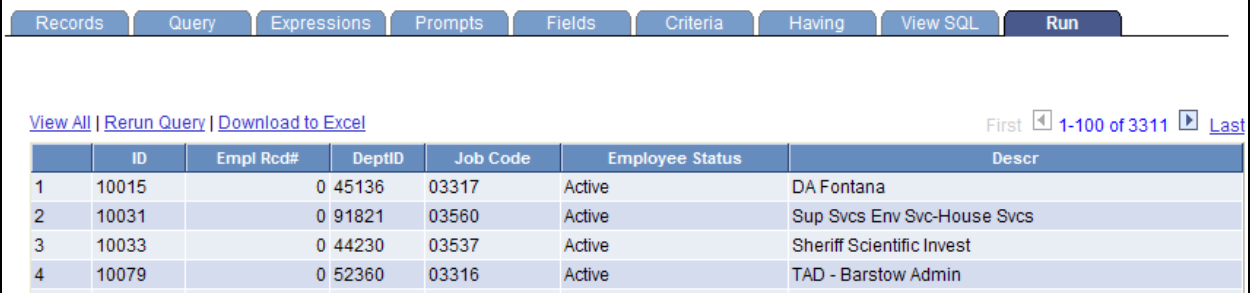

# **Properties – Distinct**

You can use the Distinct option to eliminate duplicate rows in a query result. Some queries will return the same row more than once because it satisfies the query in more than one case. The Distinct option removes the duplicate rows from the result set. For example, if two returned rows are identical in all selected columns, Query displays only one of the rows.

We will not perform a distinct in this class, however, if you run upon duplicate rows, use the steps below.

**To do Distinct to eliminate duplicate rows**

- 1. In the query, click on the **Properties** link at the bottom of most query pages.
- 2. Click on the **Distinct** box and click **OK.**

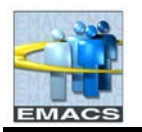

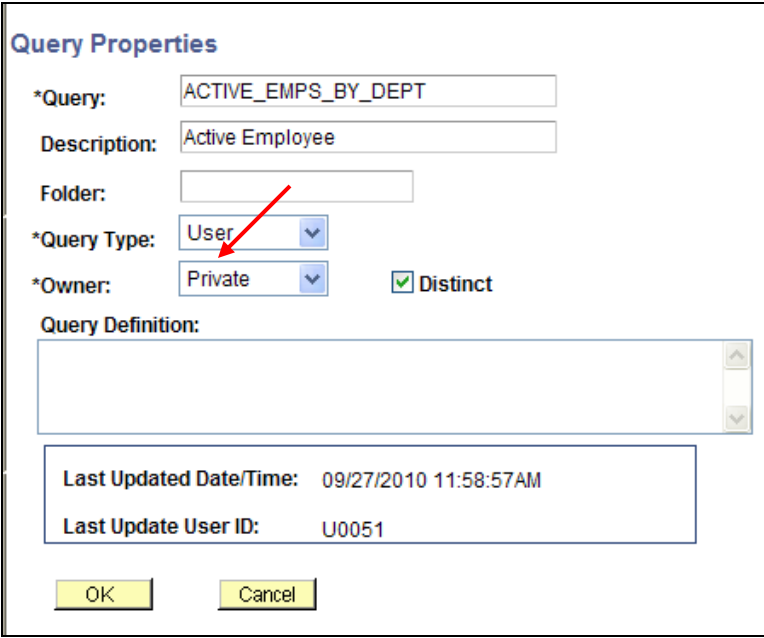

## 3. Save query and run.

### *Field Descriptions*

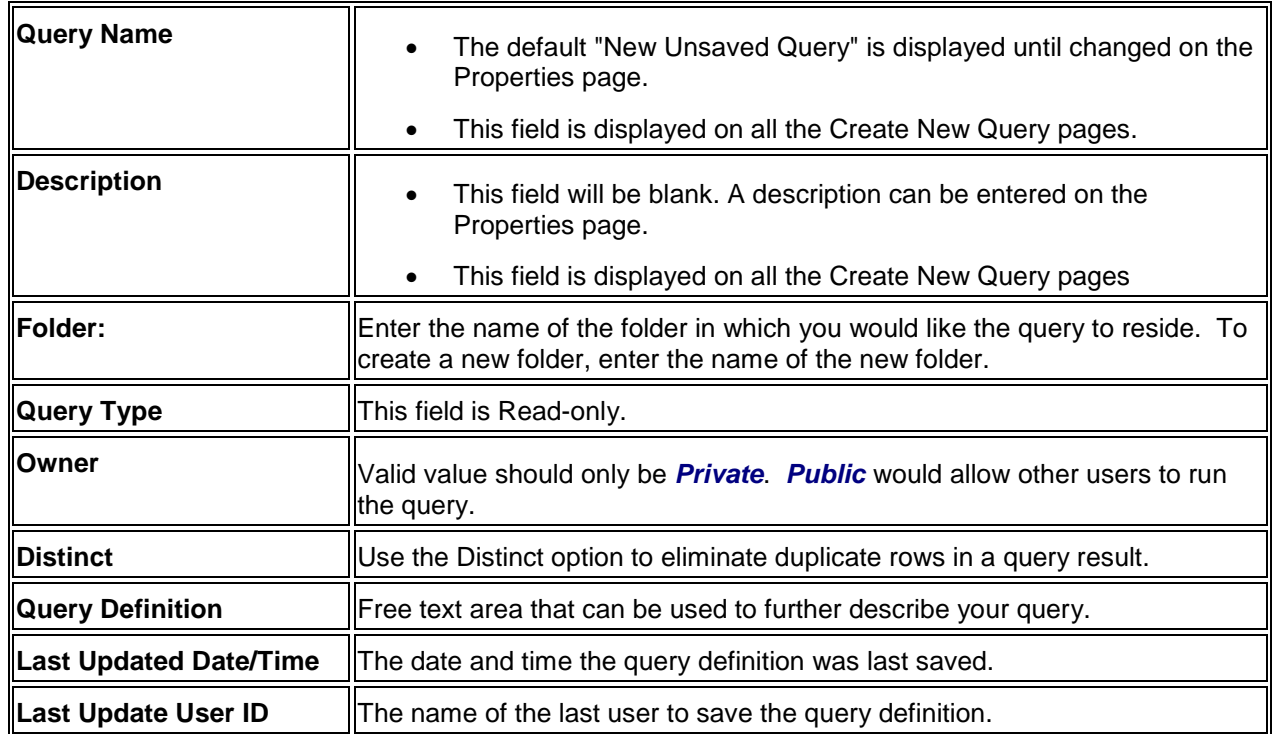

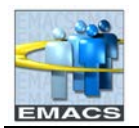

# **Alternate way to enter criteria – From Criteria Page**

### **To enter and edit selection criteria from the Criteria page:**

1. After adding a record to your query (JOB\_VW is used in this example), click the **Criteria** page to begin adding editing criteria. For EFFDT, use default values.

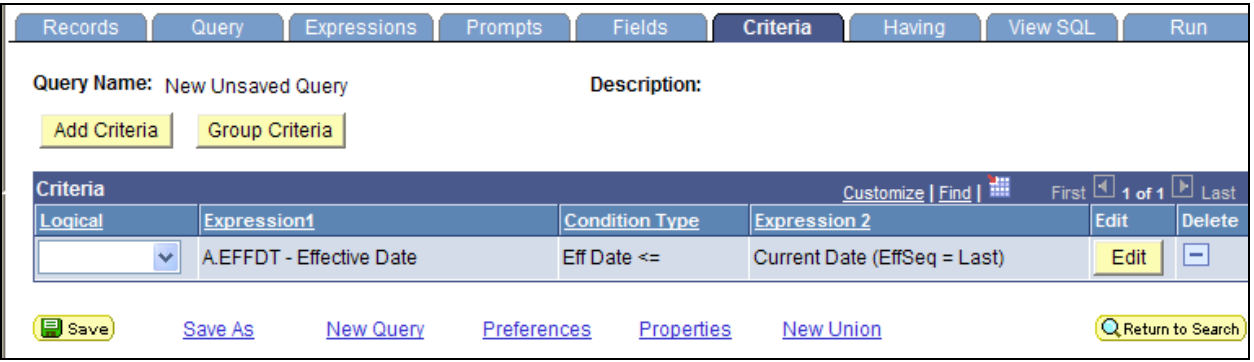

### *Field Descriptions*

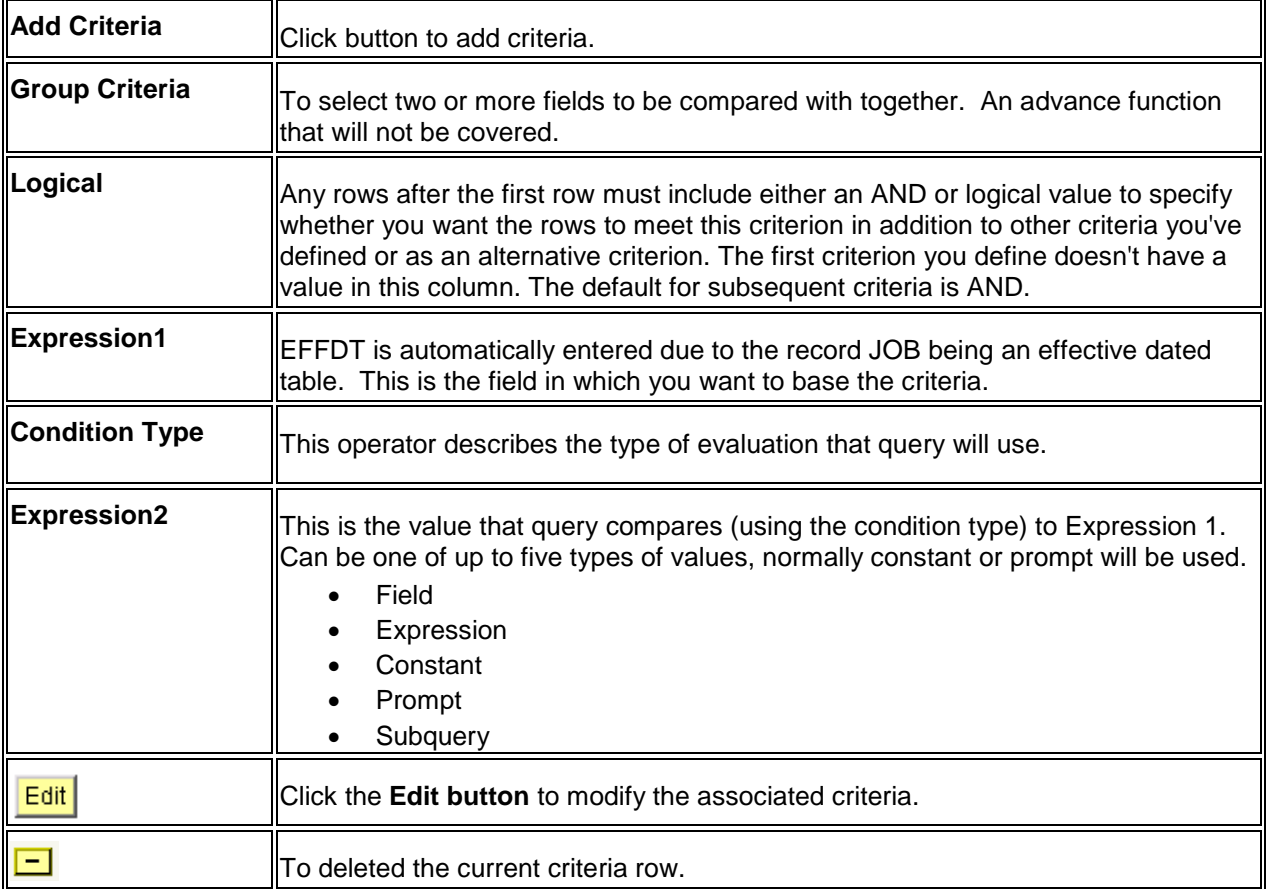

### 2. Click the **Add Criteria** button to begin adding additional fields.

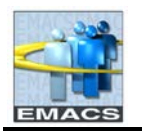

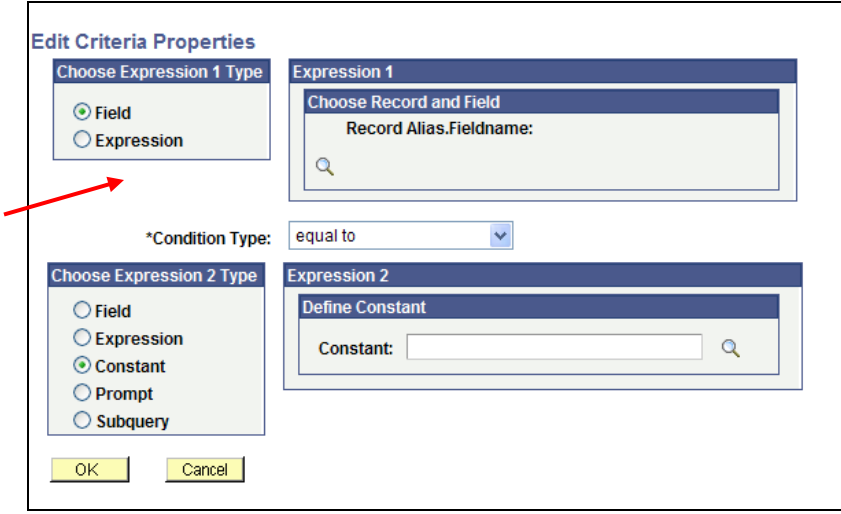

3. In the Expression 1 box, click on the magnifying glass. This opens up the Select Record and Field window. These are the available fields for selection.

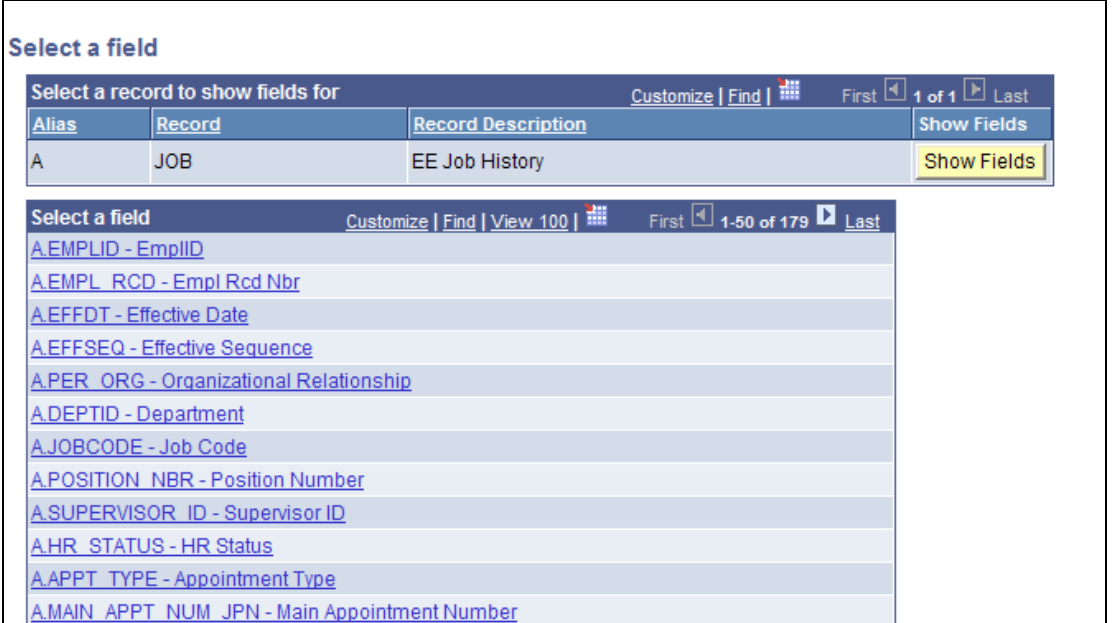

4. Scroll and locate A.JOBCODE field. Click on the link to select. Query drops you back to edit criteria properties.

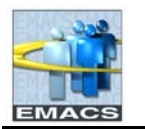

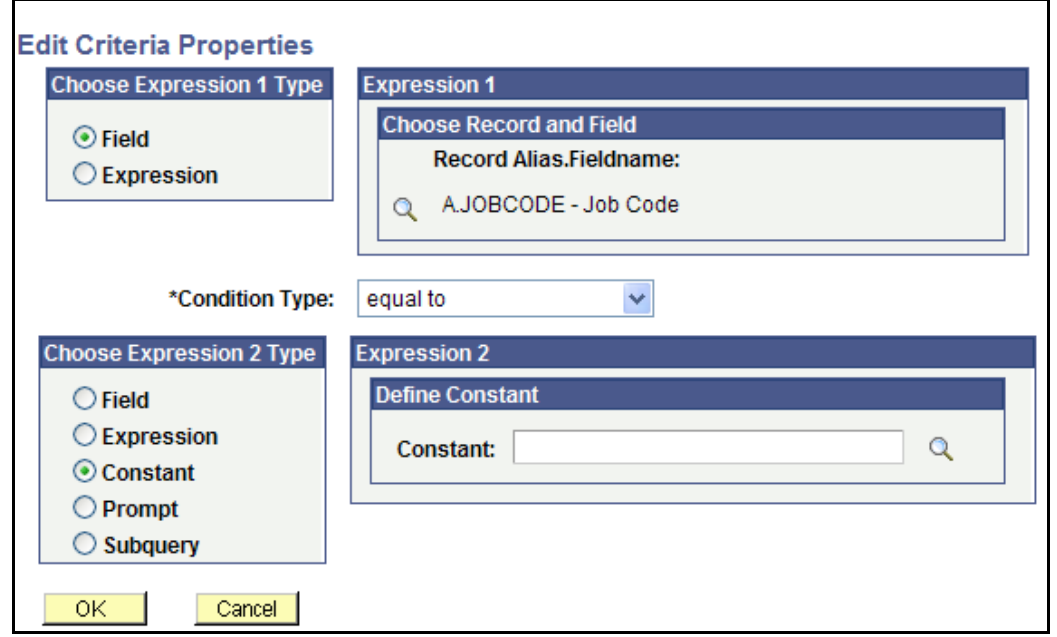

In Expression 1 box, JOBCODE is selected.

5. Leave \*Condition Type: at equal to and also leave the Choose Expression 2 Type as Constant. In Expression 2 box, click in the Constant field and enter the job code 01025. Click **OK** button.

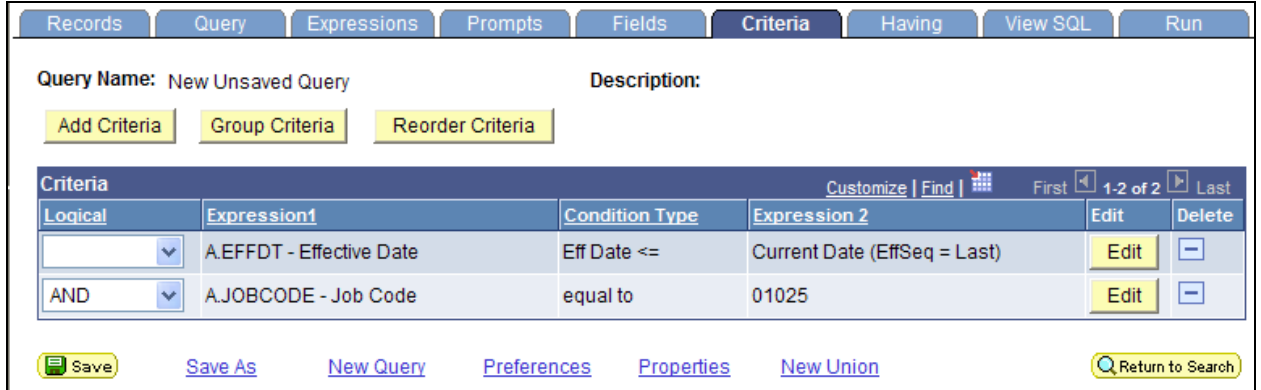

Notice that JOBCODE is now another row in the Criteria page. You may continue to enter additional criteria repeating steps 2 through 5.